# **Kullanma Kılavuzu**

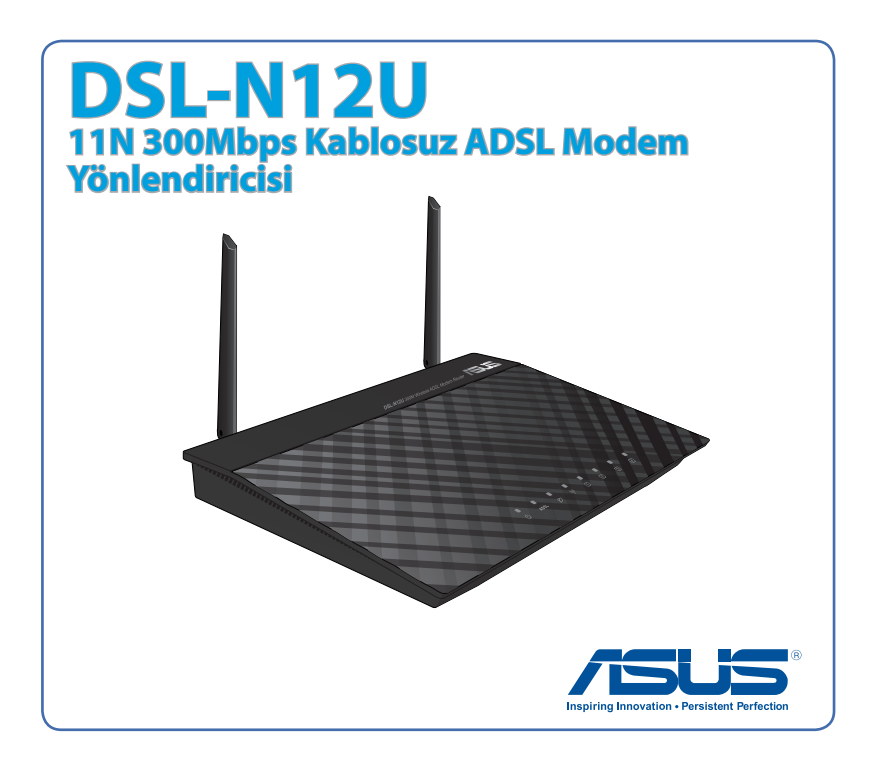

TR7218 Ikinci Baskı Şubat 2012

#### **Telif Hakkı © 2012 ASUSTeK COMPUTER INC. Tüm hakları saklıdır.**

Bu el kitabının hiçbir bölümü, onun içinde tanımlanan yazılım ve de ürünler de dahil olmak üzere, ASUSTeK COMPUTER INC. ("ASUS") firmasının açık bir biçimde yazılı izni olmaksızın, satın alan kişi tarafından yedekleme amaçlı olarak tutulan dokümantasyon haricinde yeniden üretilemez, aktarılamaz, kopya edilemez, bir bilgi işlem sistemi içinde depolanamaz, ya da her hangi bir şekilde ya da hiçbir biçimde hiçbir dile tercüme edilemez.

Aşağıdaki durumlarda ürün garantisi veya servisi uzatılmayacaktır: (1) ASUS tarafından yazılı olarak onaylanmadıkça, ürünün onarılması, değiştirilmesi; veya (2) ürünün seri numarasının okunmaz durumda olması veya hiç olmaması. ASUS BU EL KİTABINI, BELİRLİ BİR AMAÇ İÇİN TİCARETE ELVERİŞLİ NİTELİĞİN YA UYGUNLUĞUN ZIMNİ GARANTİLER YA DA KOŞULLARI DA DAHİL OLMAK ÜZERE YA DA BUNLARLA SINIRLI OLMAMAK KAYDIYLA YA AÇIK BİR ŞEKİLDE YA DA ZIMNEN HER HANGİ BİR TÜRÜN GARANTİSİ OLMAKSIZIN "OLDUĞU GİBİ" SAĞLAR. HİÇBİR DURUMDA ASUS, ONUN DİREKTÖRLERİ, MEMURLARI, ÇALIŞANLARI YA DA ACENTELERİ, BU EL KİTABI YA DA ÜRÜN İÇERİSİNDE HER HANGİ BİR KUSUR YA DA HATADAN DOĞAN BU TÜR ZARARLARIN MEYDANA GELME OLASILIĞINI TAVSİYE ETMİŞ OLSA DAHİ, HER HANGİ BİR DOLAYLI, ÖZEL, TESADÜFİ YA DA SONUÇSAL ZARARLARDAN ( KAR KAYIPLARI, İŞ KAYBI, KULLANIM YA DA VERİ KAYBI, İŞİN KESİNTİYE UĞRAMASI VE DE BENZERİ GİBİ ZARARLAR DA DAHİL OLMAK ÜZERE ) ÖTÜRÜ SORUMLU TUTULAMAZ.

BU EL KİTABI İÇİNDE YER ALAN SPESİFİKASYONLAR VE DE BİLGİ SADECE BİLGİLENDİRME AMAÇLI OLARAK TEDARİK EDİLMİŞTİR VE DE HER HANGİ BİR BİLDİRİMDE BULUNULMAKSIZIN HER HANGİ BİR ZAMANDA DEĞİŞTİRİLMEYE TABİİDİR, VE DE ASUS TARAFINDAN BİR TAAHHÜT ŞEKLİNDE YORUMLANAMAZ. ASUS BU EL KİTABINDA VE DE ONUN İÇİNDE TANIMLANAN YAZILIM VE DE ÜRÜNLERDE DE DAHİL OLMAK ÜZERE GÖRÜNEN HER HANGİ BİR HATA YA DA KUSURLARDAN ÖTÜRÜ HİÇBİR YÜKÜMLÜLÜK YA DA SORUMLULUK ÜSTLENMEZ.

Bu el kitabı içinde görünen ürünler ve de kurum isimleri, onların şirketlerinin tescilli ticari markaları ya da telif hakları olabilir ya da olmayabilir ve de ihlal amaçlı olmaksızın sadece tanıtım ya da açıklama amaçlı olarak ve de mal sahibinin yararına kullanılmaktadır.

# **İçindekiler Tablosu**

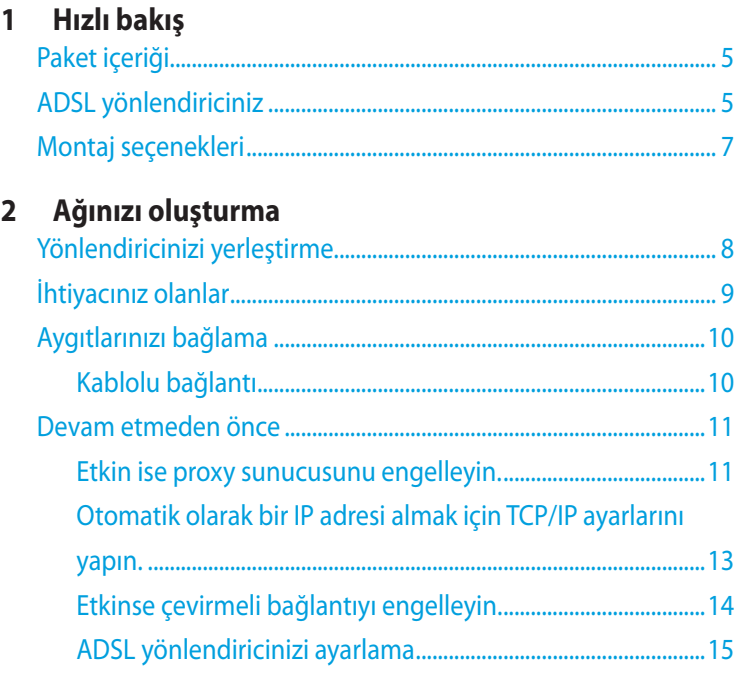

## **[3 Web GUI üzerinden yapılandırma](#page-17-0)**

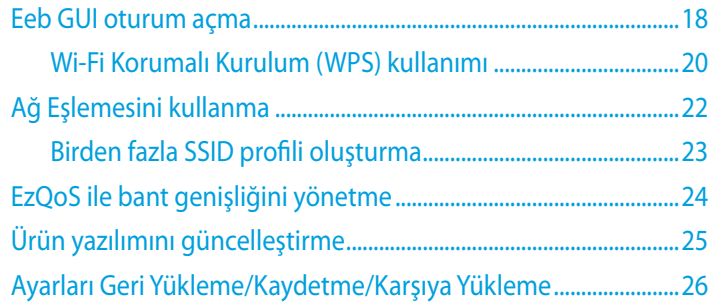

# İçindekiler Tablosu

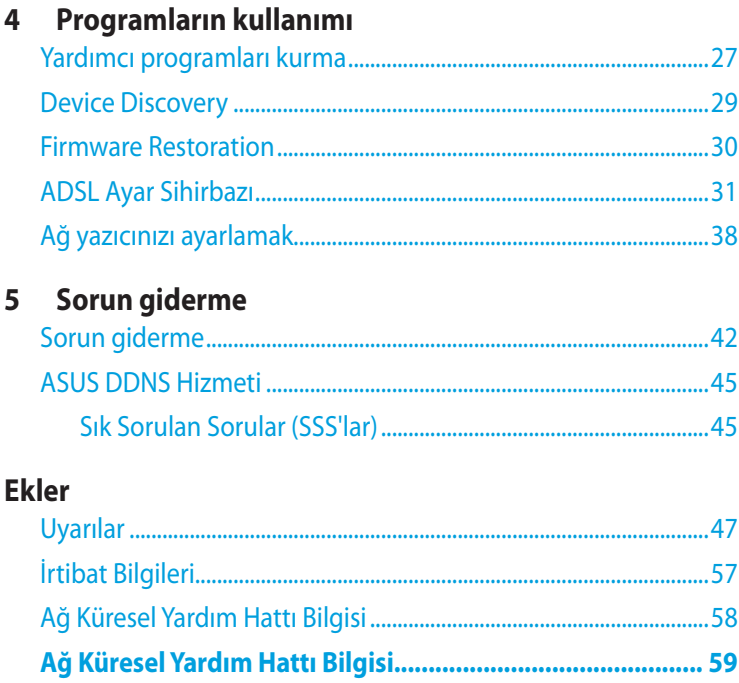

# <span id="page-4-0"></span>**1 Hızlı bakış**

# **Paket içeriği**

 $\boxtimes$  Bölücü (Kılavuzu, Yardımcı yazılım)  $\boxtimes$  Garanti kartı

 $\overline{M}$  RI-45 kablo

 $\triangledown$  DSL-N12U  $\triangledown$  RJ-11 kablo

- $\boxtimes$  Güç adaptörü  $\boxtimes$  Hızlı Başlangıç Kılavuzu
	-

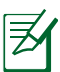

### **NOTLAR:**

- Herhangi bir öğe hasar görmüşse veya yoksa, teknik yardım ve destek almak için ASUS ile temasa geçin, Bu kullanım kılavuzunun arkasında bulunan ASUS Destek Hattına bakınız.
- Onarım ya da değiştirme gibi garanti hizmetlerinden faydalanmak isterseniz, ürünün orijinal ambalaj malzemelerini saklayın.

# **ADSL yönlendiriciniz**

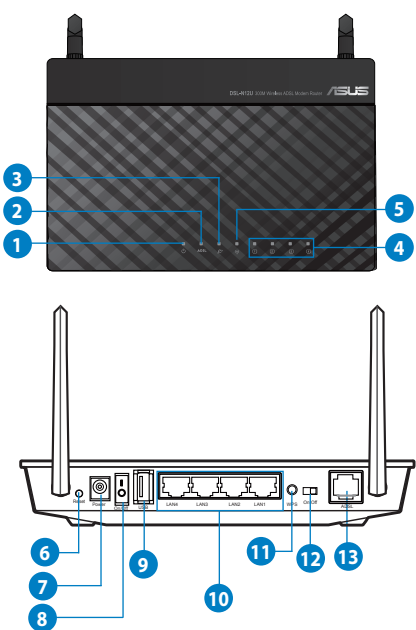

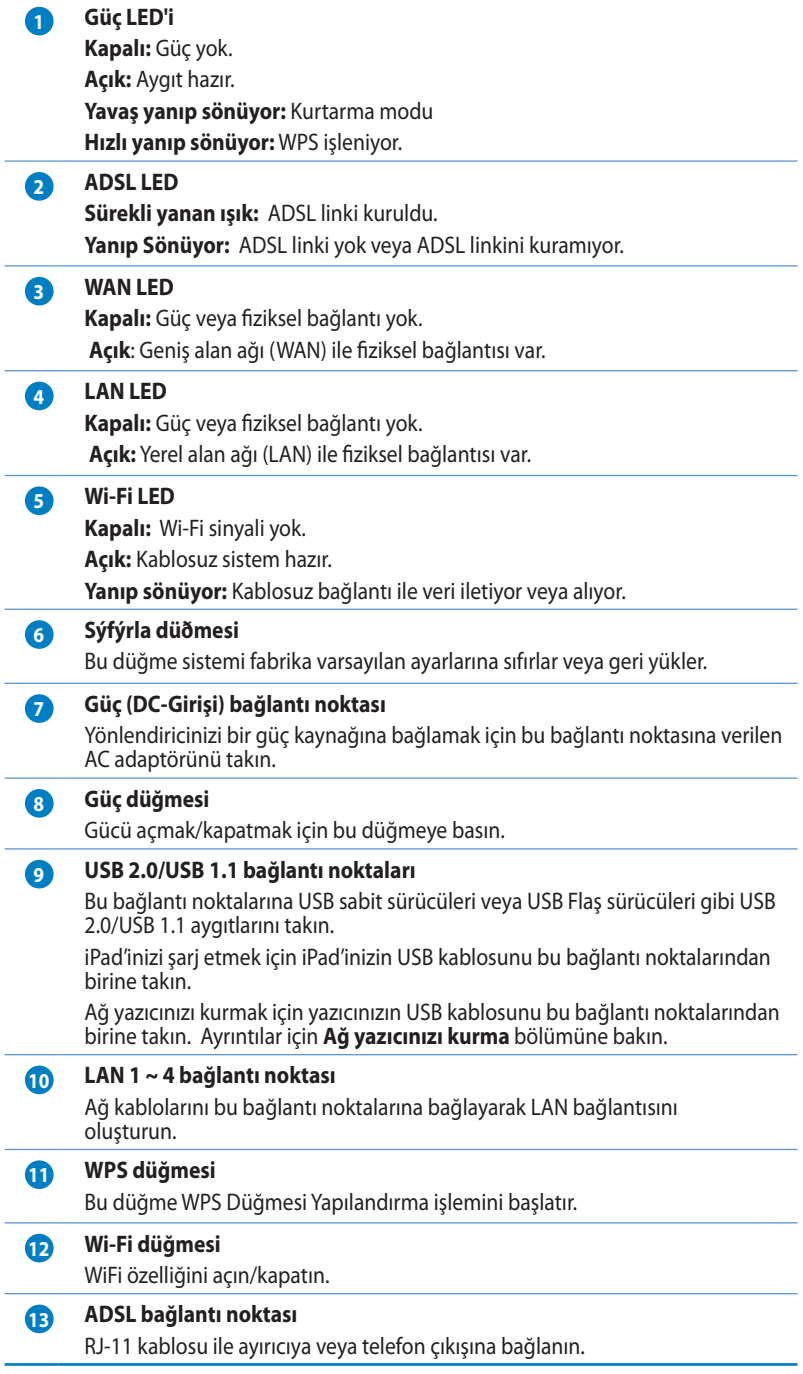

<span id="page-6-0"></span>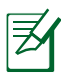

#### **NOTLAR:**

- Sadece paketiniz ile birlikte gelen adaptörü kullanın. Diğer adaptörlerin kullanılması aygıta zarar verebilir.
- **Teknik özellikler:**

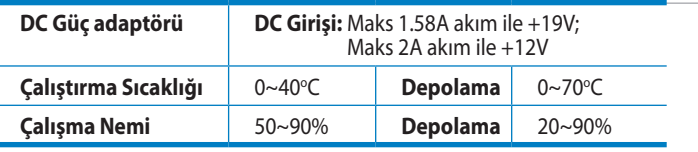

# **Montaj seçenekleri**

ASUS Kablosuz ADSL Yönlendirici, kutusundan çıkarıldığında dosya dolabı ya da kitaplık rafı gibi yüksek ve düz bir yüzeye yerleştirilecek şekilde tasarlanmıştır. Birim aynı zamanda duvar veya tavana monte edilecek şekilde çevrilebilir

### **ASUS Kablosuz ADSL Yönlendiriciyi monte etmek için: için**

- 1. İki montaj kancasını alt kısımda bulun
- 2. Üstteki iki deliği düz bir yüzeyde işaretleyin
- 3. İki ST3.5�40 vidayı 6mm kalana kadar sıkın
- 4. ADSL Yönlendiricinin kancalarını ST3.5\*40 vidalara tutturun

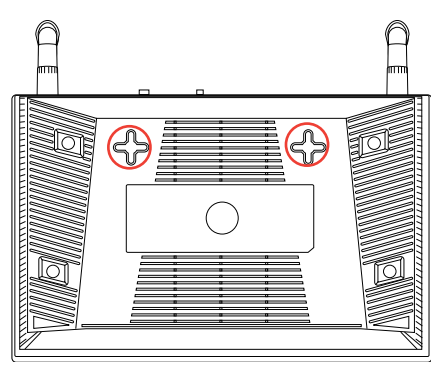

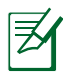

**NOT:** DSL-N12U'yu ST3.5\*40 vidalarına mandallayamazsanız ya da çok gevşekse ST3.5\*40 vidalarını yeniden ayarlayın.

# <span id="page-7-0"></span>**2 Ağınızı oluşturma**

# **Yönlendiricinizi yerleştirme**

Kablosuz yönlendirici ve yönlendiriciye bağlı ağ aygıtları arasında en iyi kablosuz sinyal aktarımı için aşağıdakileri sağlayınız:

- Ağ aygıtları için maksimum kablosuz kapsama elde etmek amacıyla kablosuz yönlendiricinizi merkezi bir alana yerleştirin.
- Aygıtı engelleyici metal cisimlerden ve doğrudan güneş ışığından uzak tutun.
- Aygıtı sadece 802.11g veya 20MHz olan Wi-Fi aygıtlarından, 2,4GHz bilgisayar çevrebirimlerinden, Bluetooth aygıtlarından, kablosuz telefonlardan, transformatörlerden, ağır görev motorlarından, flörosan ışıklarından, mikrodalga fırınlarından, soğutuculardan ve diğer endüstriyel ekipmanlardan uzak tutarak sinyal etkileşimini veya kaybını önleyin.
- Daima en son aygıt yazılımına yükseltin. En son aygıt yazılımı güncellemelerini almak için **http://www.asus.com** adresinden ASUS web sitesini ziyaret edin.
- En iyi kablosuz sinyalin alındığından emin olmak için, İki anteni aşağıdaki çizimde gösterildiği gibi yönlendirin.

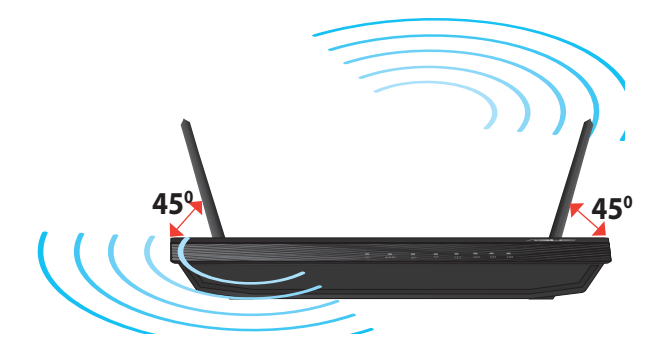

# <span id="page-8-0"></span>**İhtiyacınız olanlar**

Ağınızı kurmak için aşağıdaki sistem gereksinimlerini karşılayan bir veya iki bilgisyarınızın olması gereklidir:

- •Ethernet RJ-45 (LAN) bağlantı noktası (10Base-T/100Base-TX)
- •IEEE 802.11b/g/n kablosuz özelliği
- •Kurulu TCP/IP hizmeti
- •Internet Explorer, Firefox, Safari veya Google Chrome gibi web tarayıcısı

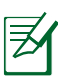

#### **NOTLAR**:

- Eğer bilgisayarınızda yerleşik kablosuz özelliği yoksa, ağa bağlanmak için bilgisayarınıza bir adet IEEE 802.11b/g/n WLAN adaptörü kurmanız gerekebilir.
- Ağ aygıtlarınızı bağlamak için kullanılan Ethernet RJ-45 kabloları 100 metreyi geçmemelidir.

# <span id="page-9-0"></span>**Aygıtlarınızı bağlama**

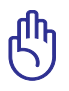

### **ÖNEMLİ**!

- Kablosuz belirsizlik sebebiyle muhtemel ayar sorunlarından kaçınmak için ADSL yönlendiricinizi ayarlarken kablolu bağlantı kullanın.
- DSL-N12U ayarlamadan önce, şunları yapın:
	- Kabloları/telleri mevcut modem kurulumunuzdan ayırın. Modeminizde yedek pil varsa, bunu da çıkarın.
	- Bilgisayarınızı yeniden başlatın (önerilir).

## **Kablolu bağlantı**

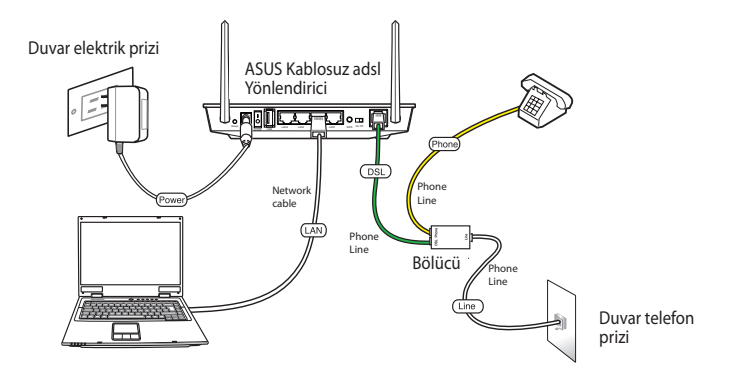

#### **Kablosuz ADSL yönlendiricisini kurma:**

- 1. Bölücünün hat konektörünü telefon prizine takın ve telefonunuzu telefon bağlantı noktasına bağlayın.
- 2. Kablosuz yönlendiricinizin ADSL bağlantı noktasını bölücünün DSL bağlantı noktasına bağlayın
- 3. Bilgisayarınızı donanımla birlikte verilen ağ kablosunu kullanarak yönlendiricinin LAN bağlantı noktasına bağlayın.

## <span id="page-10-0"></span>**Devam etmeden önce**

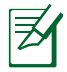

**NOT**: DSL-N12U yapılandırmadan önce, ana bilgisayarınız ve ağ istemcileriniz için bu bölümde açıklanan adımları yerine getirin.

### **Etkin ise proxy sunucusunu engelleyin.**

#### **Windows® 7**

- 1. **Start (Başlat)** > **Internet Explorer (Internet Gezgini)**'ne tıklayarak web tarayıcısını başlatın.
- 2. **Tools (Araçlar)** > **Internet options (Internet seçenekleri)** > **Connections (Bağlantılar)** sekmesi > **LAN settings (Yerel ağ ayarları)**'na tıklayın.

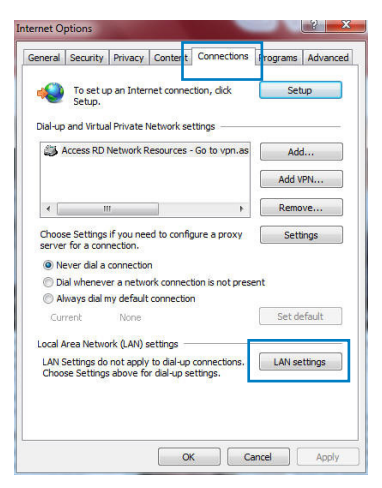

- 3. Yerel Alan Ağı (LAN) Ayarları ekranından **Use a proxy server for your LAN (Yerel ağınız için bir proxy sunucusu kullanın)**'ın işaretini kaldırın.
- 4. Bittiğinde **OK (Tamam)**'a tıklayın.

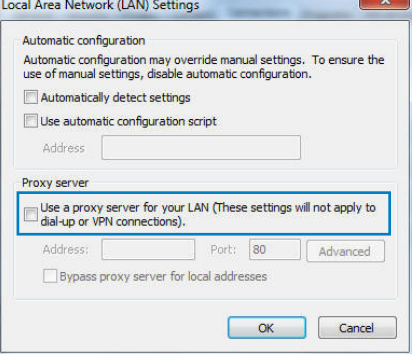

#### **MAC OS**

- 1. Safari tarayıcınızdan **Safari > Preferences (Tercihler) > Advanced (Gelişmiş) > Change Settings (Ayarları Değiştir)** üzerine tıklayın...
- 2. Ağ ekranından, **FTP Proxy** ve **Web Proxy (HTTP)** seçimini kaldırın.
- 3. Bittiğinde **Apply Now (Uygula )** 'a tıklayın.

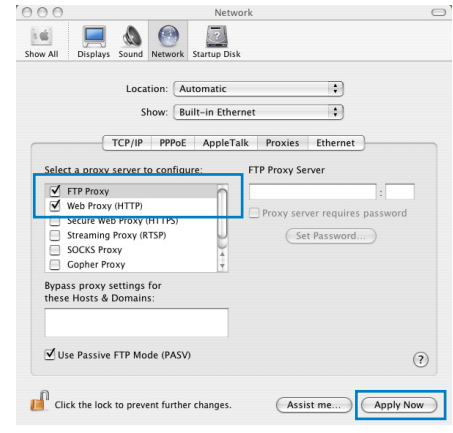

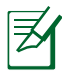

**NOT:** Proxy sunucusunu nasıl engelleyeceğiniz ile ilgili ayrıntılar için tarayıcınızın yardım özelliği kısmına bakın.

## <span id="page-12-0"></span>**Otomatik olarak bir IP adresi almak için TCP/IP ayarlarını yapın.**

### **Windows® 7**

- 1. **Start (Başlat)** > **Control Panel (Denetim Masası)** > **Network and Internet (Ağ ve Internet)** > **Network and Sharing Center (Ağ ve Paylaşım Merkezi)** > **Manage network connections (Ağ bağlantılarını yönet)**'e tıklayın.
- 2. **Internet Protocol Version 4 (İnternet Protokolü Sürüm 4) (TCP/IPv4)** veya **Internet Protocol Version 6 (İnternet Protokolü Sürüm 6) (TCP/ IPv6)**'yı seçin, ardından **Properties (Özellikler)** üzerine tıklayın.
- 3. iPv4 IP ayarlarını otomatik olarak almak için, **Obtain an IP address automatically (IP adresini otomatik al)** üzerine tıklayın.

iPv6 IP ayarlarını otomatik olarak almak için, **Obtain an IP address automatically (IP adresini otomatik al)** üzerine tıklayın.

4. Bittiğinde **OK (Tamam)**'a tıklayın.

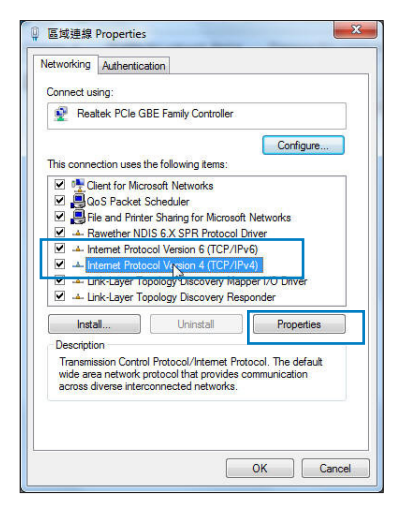

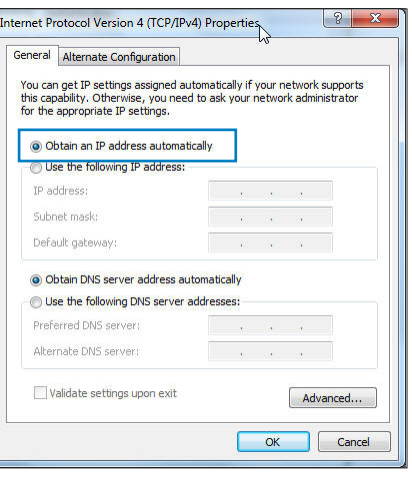

### <span id="page-13-0"></span>**MAC OS**

- 1. Ekranın sol üst kısmında bulunan Elma simgesine  $\bullet$  tıklayın.
- 2. **System Preferences (Sistem Tercihleri) > Network (Ağ) > Configure (Yapılandır)** üzerine tıklayın...
- 3. **TCP/IP** sekmesinden **Using DHCP** in the **Configure IPv4 (DHCP'de IPv4 Yapılandırmasını Kullan)** indirmeli listesini seçin.

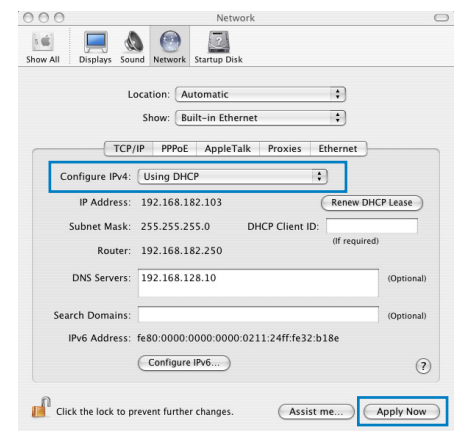

4. Bittiğinde **Apply Now (Şimdi Uygula)** üzerine tıklayın.

> **NOT:** Bilgisayarınızın TCP/IP ayarlarını yapılandırmak ile ilgili bilgiler için işletim sisteminizin yardım ve destek özelliğine bakın.

### **Etkinse çevirmeli bağlantıyı engelleyin. Windows® 7**

- 1. **Start (Başlat)** > **Internet Explorer (Internet Gezgini)**'ne tıklayarak web tarayıcısını başlatın.
- 2. **Tools (Araçlar)** > **Internet options (Internet seçenekleri)** > **Connections (Bağlantılar)** sekmesine tıklayın.
- 3. **Never dial a connection (Asla bağlantı numarası çevirme)**'ya tıklayın.
- 4. Bittiğinde **OK (Tamam)**'a tıklayın.

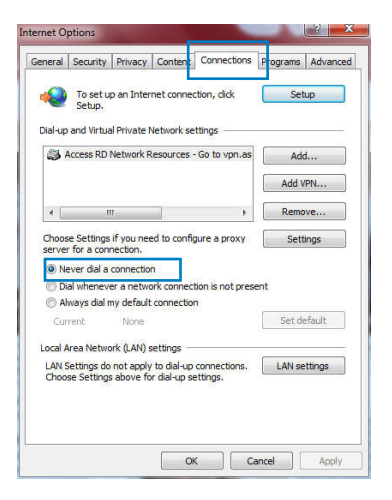

**NOT:** Çevirmeli bağlantıyı nasıl engelleyeceğiniz ile ilgili ayrıntılar için tarayıcınızın yardım özelliği kısmına bakın.

## <span id="page-14-0"></span>**ADSL yönlendiricinizi ayarlama**

1. ADSL kurulum prosedürünü başlatmadan önce, DSL-N12U ön panelindeki ADSL göstergesinin sürekli yandığından emin olun.

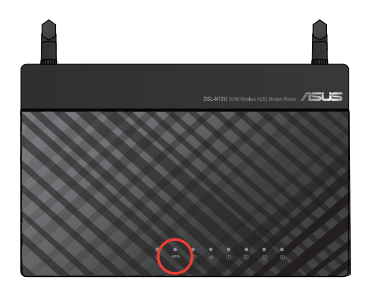

2. Web tarayıcınızı başlatın. QIS web sayfası otomatik olarak görünür ve bağlantı türünüzü, VPI/VCI değerini ve kapsülleme modunu algılamanıza başlar.

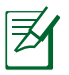

**NOT:** QIS web sayfası web tarayıcınızı başlattıktan sonra görünmezse, web tarayıcınızdaki proxy ayarlarını devre dışı bırakın.

3. Kullanıcı adı ve parolanızı girin. **Apply (Uygula)**'ya tıklayın.

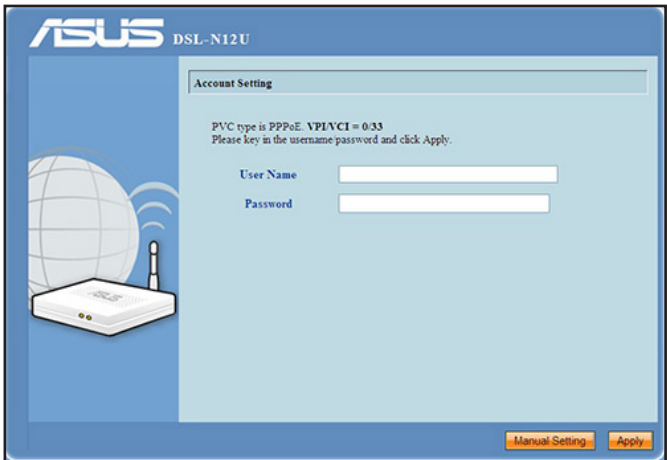

Eğer QIS internet bağlantı türünüzü algılamazsa, **Manual Setting (Manuel Ayar)**'a tıklayın ve internet bağlantınızı manuel kurun.

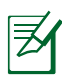

### **NOTLAR:**

- PPPoE Internet bağlantısı türü bu kurulum durumunda kullanılır. Kurulum ekranı farklı Internet bağlantı türlerine göre değişir.
- Internet Servis Sağlayıcınızdan (ISS) kullanıcı adı ve parola gibi gerekli bilgileri alın.

4. Internet bağlantısı kurulumu tamamlanır.

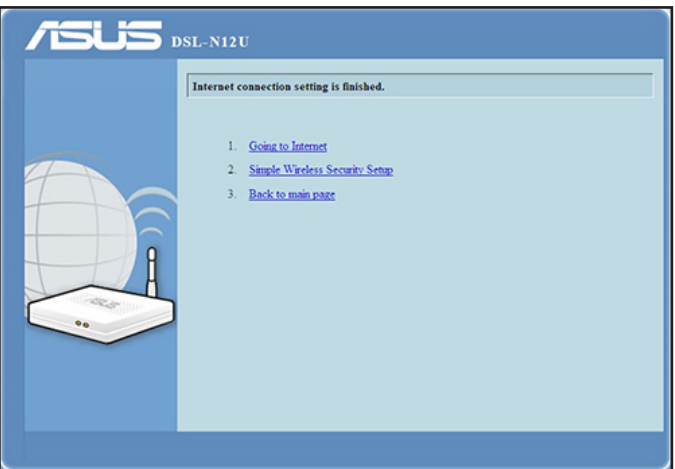

- Internet'te gezinmek için **Going to Internet**'i **(Internet'e girme)** tıklatın.
- Kablosuz ağ için SSID, kimlik doğrulama ve şifreleme yöntemleri dahil temel güvenlik ayarlarını yapılandırmak için **Simply Wireless Security Setting**'i **(Basit Kablosuz Güvenlik Ayarı)** tıklatın. (Önerilir)

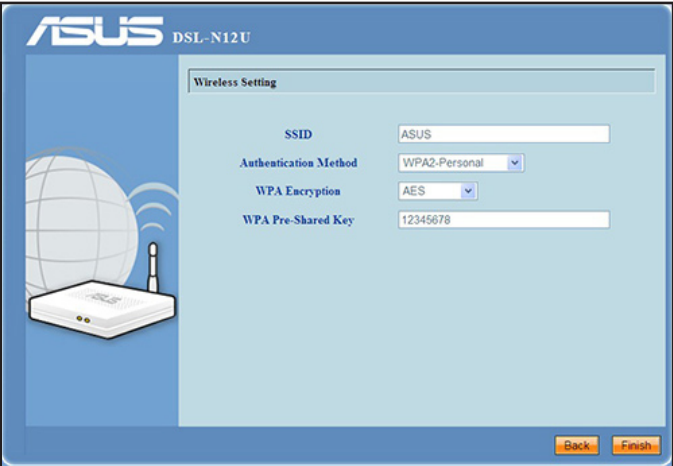

• Web grafik kullanıcı arayüzünün ana sayfasına geri dönmek için Ana sayfaya geri dön'e tıklayın.

# <span id="page-17-0"></span>**3 Web GUI üzerinden yapılandırma**

## **Eeb GUI oturum açma**

ASUS Kablosuz Yönlendiriciniz, Internet Explorer, Firefox, Safari veya Google Chrome gibi bir web tarayıcısından çeşitli özellikleri kolaylıkla yapılandırmanıza olanak sağlayan sezgisel web grafikleri kullanıcı arayüzü (GUI) ile birlikte gönderilmektedir.

#### **Web GUI'ye oturum açmak için:**

1. Internet Explorer, Firefox, Safari veya Google Chrome gibi bir web tarayıcısını kullanarak kablosuz yönlendiricinizin varsayılan IP adresini manuel olarak ayarlamanıza olanak sağlar: **192.168.1.1**

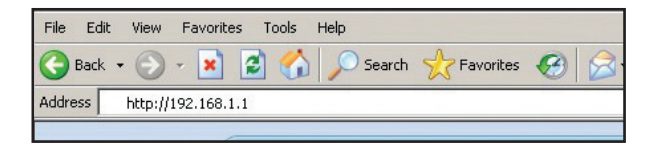

2. Oturum açma sayfasında varsayılan kullanıcı adını (**admin**) ve parolayı (**admin**) girin.

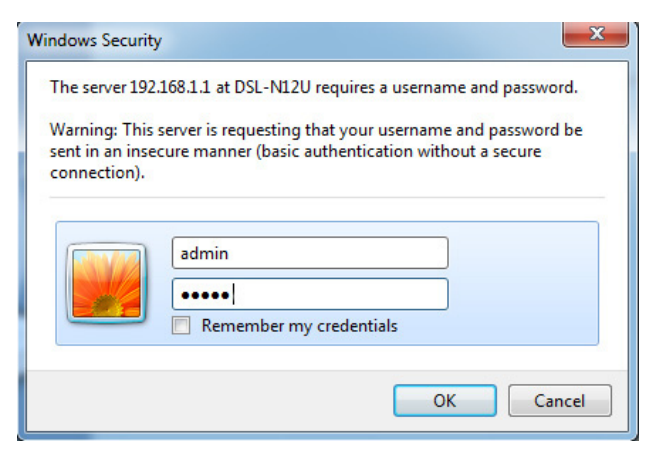

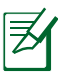

#### **NOTLAR**:

- Ağ istemcileriniz için, IP adreslerini otomatik olarak almak amacıyla TCP/IP ayarlarını yaptığınızdan emin olun, proxy sunucusu ayarlarını engelleyin, çevirmeli ayarları engelleyin ve çevirmeli bağlantıyı iptal edin.
- Daha fazla ayrıntı için, bu kullanma kılavuzundaki **Devam etmeden önce** bölümüne bakınız.
- 3. Kablosuz yönlendiricinin web GUI'i başlar. Web GUI'i kullanarak çeşitli kablosuz ayarları yapılandırın.

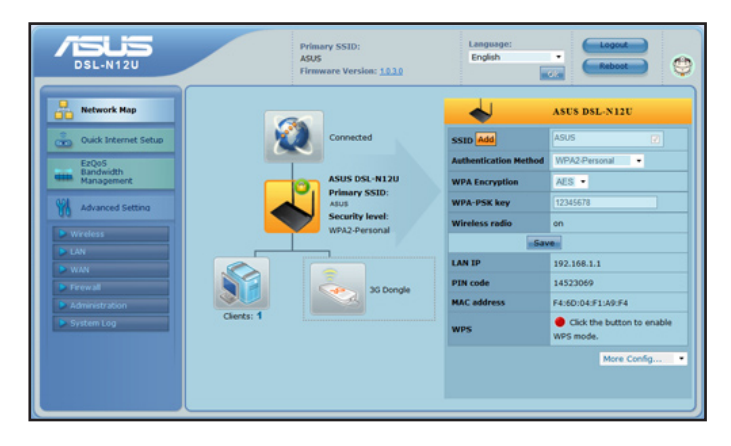

### <span id="page-19-0"></span>**Wi-Fi Korumalı Kurulum (WPS) kullanımı**

WPS (Wi-Fi Korumalı Kurulum) güvenilir ve korumalı kablosuz ağı kolaylıkla kurmanıza olanak sağlar.

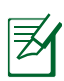

#### **NOTLAR:**

- Ağ istemcilerinizde WPS işlevi ile birlikte kablosuz bir LAN adaptörü kullandığınızdan emin olun.
- WPS'I destekleyen Windows® işletim sistemleri ve kablosuz LAN kartları/adaptörleri:

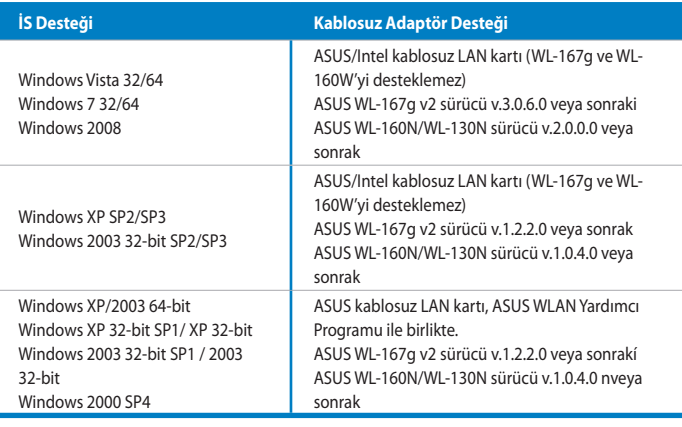

### **WPS kullanmak için:**

1. WPS Düğmesi Yapılandırmasını başlatmak için WPS alanında kırmızı düğmeye tıklayın.

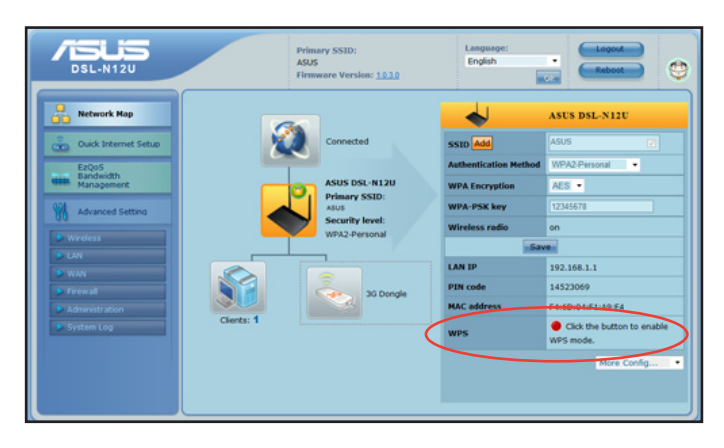

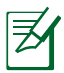

**NOT**: WPS Düğmesi Yapılandırmasını başlatmak için ADSL yönlendiricinizdeki WPS düğmesine de basabilirsiniz .

2. Kablosuz ağ kurulumunu tamamlamak için ekrandaki yönergeleri izleyin.

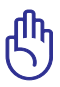

**ÖNEMLİ**!ISP'nizden internet bağlantı türünüz hakkında gerekli bilgileri elde edin.

# <span id="page-21-0"></span>**Ağ Eşlemesini kullanma**

Network Map (Ağ Eşlemesi), durumu görüntülemenizi ve Internet, sistem ve ağınızdaki istemcilerin bağlantı ayarlarını yapılandırmanızı sağlar. Repeater (Tekrarlayıcı) ve AP modlarında, yönlendiricinin IP adresini bulmak için destek CD'sinde bulunan Device Discovery programını kullanın.

Durumu görüntülemek veya ayarları yapılandırmak için ana sayfada gösterilen aşağıdaki simgelerden herhangi birini tıklatın:

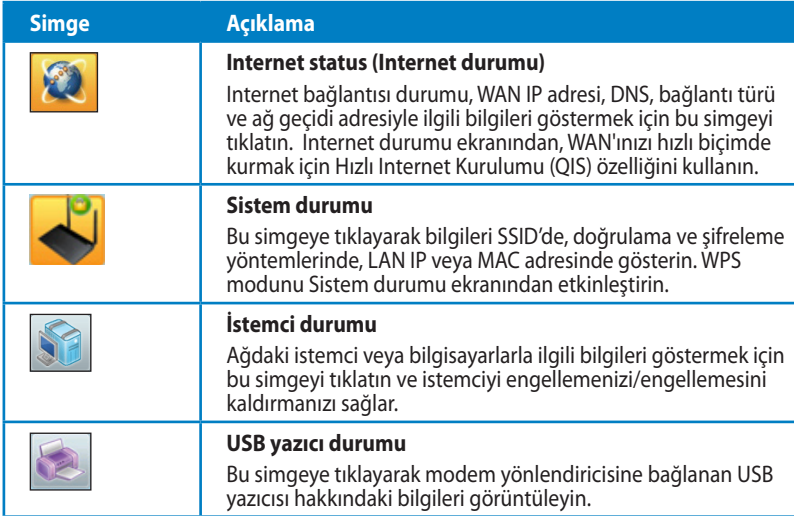

## <span id="page-22-0"></span>**Birden fazla SSID profili oluşturma**

Kablosuz yönlendirici, çeşitli çalışma senaryolarını karşılayan, birden fazla SSID profili oluşturmanızı sağlar.

### **Bir SSID profili oluşturmak için:**

1. SSID alanında **Add (Ekle)** üzerine tıklayın.

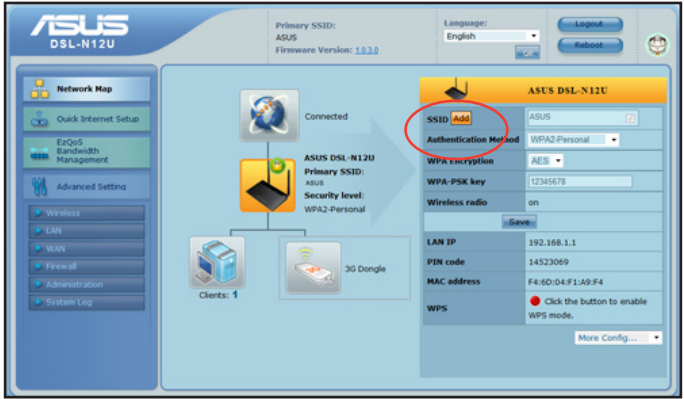

2. Profil ayarlarını yapılandırın, sonra **Add (Ekle)** öğesini tıklatın.

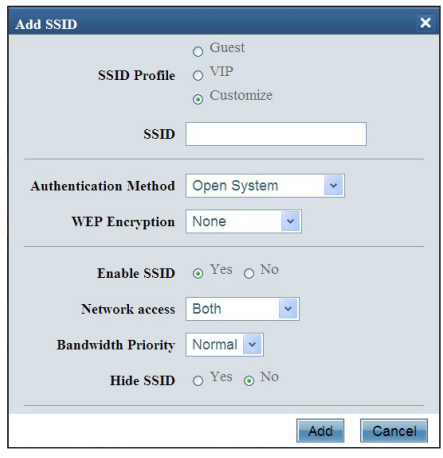

# <span id="page-23-0"></span>**EzQoS ile bant genişliğini yönetme**

EzQoS Bant Genişliği Yönetimi, bant genişliği önceliğini ayarlamanızı ve ağ trafiğini yönetmenizi sağlar.

### **Bant genişliği önceliğini ayarlama:**

1. Ekranınızın sol tarafındaki gezinti menüsünden **EzQoS Bandwidth Management (EZQoS Bant Genişliği Yönetimi)**'ni seçin.

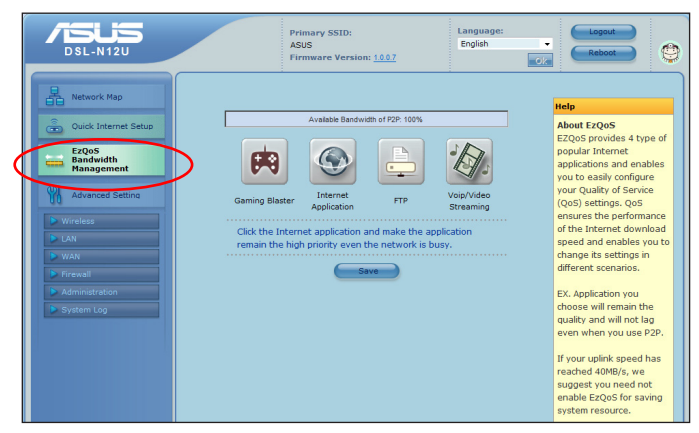

2. Bant genişliği önceliğini ayarlamak için aşağıdaki dört uygulamanın her birini tıklatın:

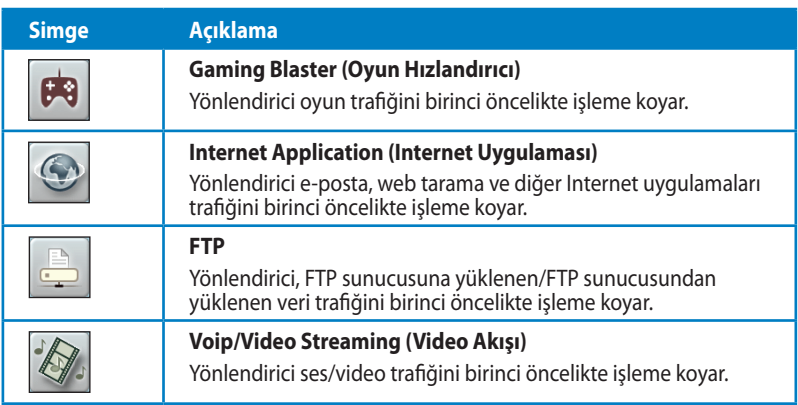

3. Yapılandırma ayarları kaydetmek için **Save (Kaydet)**'i tıklatın.

# <span id="page-24-0"></span>**Ürün yazılımını güncelleştirme**

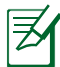

**Not**: ASUS web sitesinden http://www.asus.com en son ürün yazılımını indirin

### **Ürün yazılımını güncelleştirmek için:**

1. Ekranınızın sol tarafındaki gezinti menüsünden **Advanced Setting (Gelişmiş Ayar)** >**Administration (Yönetim)** 'ı seçin.

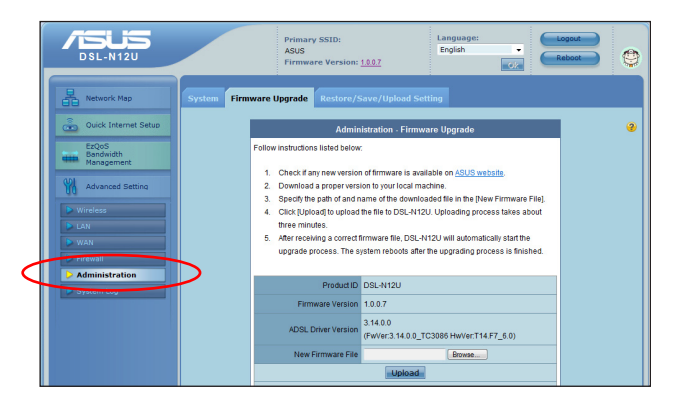

- 2. **Firmware Upgrade (Aygıt yazılımı Yükselt)** sekmesine tıklayın**.**
- 3. Bilgisayarınızdaki ürün yazılımını bulmak için **New Firmware File (Yeni Ürün Yazılımı Dosyası)** alanında **Browse (Gözat)** düğmesini tıklatın.
- 4. **Upload (Karşıya Yükle)** düğmesini tıklatın. Yükleme işlemi yaklaşık üç dakika sürer.

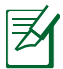

**Not**: Yükseltme işlemi başarısız olursa, sistemi geri yüklemek için Firmware Restoration yardımcı programını kullanın. Bu yardımcı program hakkında bilgi için, bu kılavuzun 5. Bölümündeki **Firmware Restoration** kısmına bakın.

## <span id="page-25-0"></span>**Ayarları Geri Yükleme/Kaydetme/Karşıya Yükleme**

#### **Ayarları geri yüklemek/kaydetmek/karşıya yüklemek için:**

- 1. Ekranınızın sol tarafındaki gezinti menüsünden **Advanced Setting (Gelişmiş Ayar)**'ı seçin.
- 2. **Restore/Save/Upload Setting (Ayarları Geri Yükle/Kaydet/ Karşıya Yükle)** öğesini tıklatın.

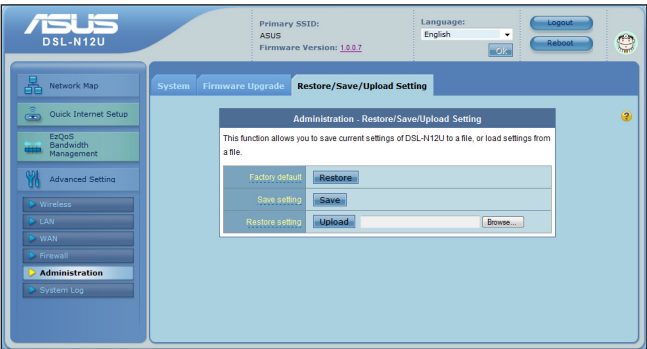

- 3. Gerçekleştirmek istediğiniz görevleri seçin.
	- Varsayılan fabrika ayarlarını geri yüklemek için **Restore (Geri Yükle)** düğmesini ve onay mesajı geldiğinde **OK (Tamam)** düğmesini tıklatın.
	- O anki sistem ayarlarını kaydetmek için **Save (Kaydet)**'i ve sistem dosyasını tercih ettiğiniz yola kaydetmek için dosya karşıdan yükleme penceresinde **Save (Kaydet)**'i tıklatın.
	- Önceki sistem ayarlarını geri yüklemek için, geri yüklemek istediğiniz sistem dosyasını bulmak üzere **Browse (Gözat)**'ı ve ardından **Upload (Karşıya Yükle)**'yi tıklatın.

**Advanced Setting (Gelişmiş Ayar) hakkında ayrıntılı bilgi için hiperlinkli metine tıklayın. Sağ sütunda gösterilen yardım bilgisi yönlendirici işlevlerinizi kullanmanız için kılavuzluk yapar.**

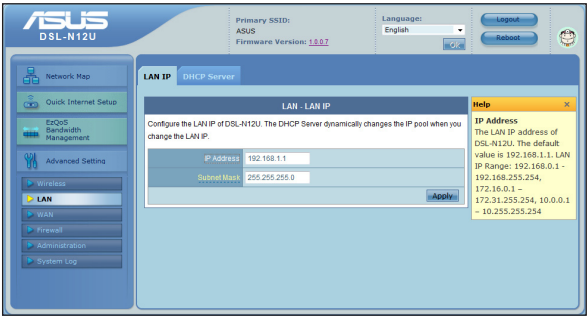

# <span id="page-26-0"></span>**4 Programların kullanımı**

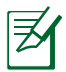

#### **NOTLAR:**

- Verilen destek CD'sinden kablosuz yönlendirici programlarını kurun.
- Eğer Autorun engellenmişsedestek CD'sinden kök dizinindeki **setup.exe**'yi çalıştırın.

# **Yardımcı programları kurma**

#### **Yardımcı programları yüklemek için:**

1. **Install...Utilities (Yükle...Yardımcı Programlar)** öğesini tıklatın.

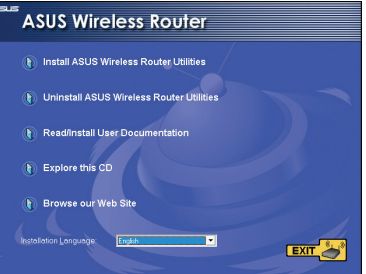

2. **Next**'i **(İleri)** tıklatın**.**

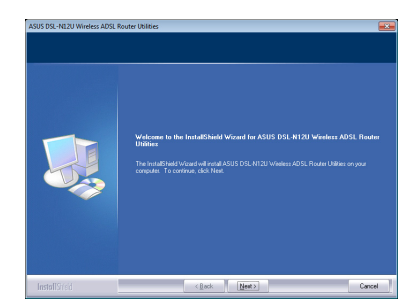

- 3. Varsayılan hedef klasörü kabul etmek için **Next (İleri)** düğmesini veya başka bir yol belirtmek için **Browse (Gözat)** düğmesini tıklatın.
- some minimum country<br>To install to this folder, click Ne CN. VISUS/DSL-N12U Window ADSL Router Utilis Bior  $N$ eod

Setup will add program loons to the Program F

4. Varsayılan program klasörünü kabul etmek ve başka bir ad girmek için **Next (İleri)** öğesini tıklatın.

5. Kurulum tamamlandığında **Finish (Son)** düğmesini tıklatın.

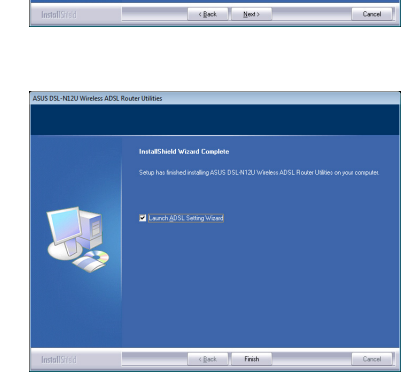

# <span id="page-28-0"></span>**Device Discovery**

Device Discovery, bir ASUS kablosuz yönlendiriciyi bulan ve aygıtı yapılandırmanızı sağlayan bir ASUS WLAN **ADSL** yardımcı programıdır.

#### **Device Discovery yardımcı programını başlatmak için:**

Bilgisayarınızın masaüstünden **Start (Başlat) > All Programs (Tüm Programlar) > ASUS Utility (ASUS Yardımcı Programı) > DSL-N12U Wireless ADSL Router (DSL-N12U Kablosuz ADSL Yönlendirici) > Device Discovery** öğelerini tıklatın.

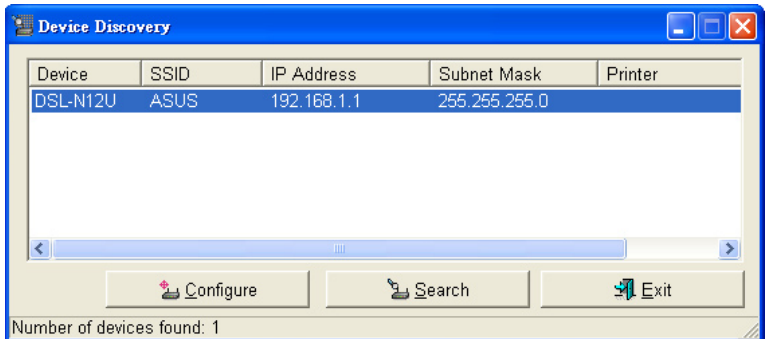

- Web GUI'sine erişmek için **Configure (Yapılandır)** öğesini tıklatın ve kablosuz yönlendiriciyi yapılandırın.
- Menzildeki ASUS kablosuz yönlendiricilerini aramak için **Search (Ara)** öğesini tıklatın.
- Kurulumdan çıkmak için **Exit**'i **(Çık)** tıklatın.

# <span id="page-29-0"></span>**Firmware Restoration**

Firmware Restoration, ürün yazılımı yükseltme işleminde başarısız olan bir ASUS Kablosuz Yönlendiricide kullanılır. Belirttiğiniz ürün yazılımını karşıya tükler. İşlem yaklaşık üç veya dört dakika sürer.

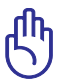

**ÖNEMLİ**!: Bellenim Onarımı programını kullanmadan önce kurtarma modunu başlatın.

#### **Kurtarma modunu başlatmak ve Bellenim Onarımı programını kullanmak için:**

- 1. Kablosuz yönlendirici fişini güç kaynağından çıkarın.
- 2. Arka paneldeki Sıfırla düğmesine basılı tutun ve aynı anda kablosuz yönlendiriciyi güç kaynağına yeniden takın. Ön paneldeki Güç LED'i yavaşça yanıp söndüğünde Sıfırla düğmesini bırakın, bu, kablosuz yönlendiricinin kurtarma modunda olduğunu gösterir.
- 3. TCP/IP ayarlarınızı oluşturmak için aşağıdakileri kullanın:

**IP adresi:** 192.168.1.x

#### **Alt ağ maskesi:** 255.255.255.0

4. Bilgisayarınızın masaüstünden **Start (Başlat) > All Programs (Tüm Programlar) > ASUS Utility (ASUS Yardımcı Programı) > DSL-N12U Wireless Router (DSL-N12U Kablosuz Yönlendirici) > Firmware Restoration** öğelerini tıklatın..

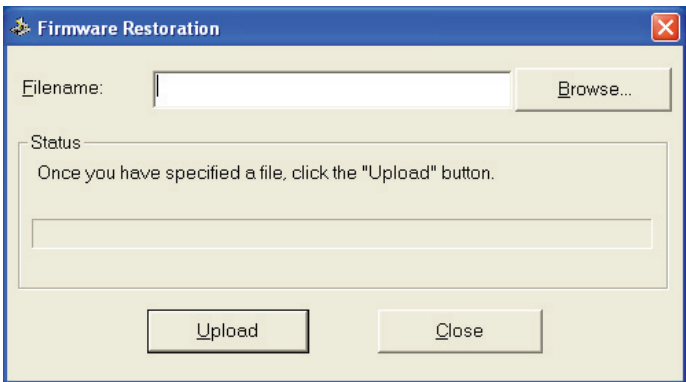

<span id="page-30-0"></span>5. Bir bellenim dosyası belirleyin, ardından **Upload (Yükle)**'ye tıklayın.

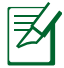

**NOT**: Bu bir aygıt yazılımı yükseltme programı değildir ve çalışan bir ASUS Kablosuz Yönlendiricisinde kullanılamaz. Normal aygıt yazılımı yükseltmeleri web arayüzünden yapılmalıdır **Bölüm 3'e bakın:** Ayrıntılı bilgi için **Configuring via the web GUI (Web GUI ile yapılandırma)** kısmına bakın.

# **ADSL Ayar Sihirbazı**

ADSL Ayar Sihirbazı ADSL ayarlarınızı kurmanıza yardım eder ve WPS işlevini kullanarak güvenli bir kablosuz ağ kurmanızı sağlar.

### **ADSL Ayar Wizard'ı kullanmak için:**

- 1. Bilgisayarınızın masaüstünden **Başlat > Tüm Programlar > ASUS Utility > DSL-N12U ADSL yönlendirici > ADSL Ayarlama Sihirbazı** 'na tıklayın.
- 2. Donanımınızı kurmak için bu ekran talimatlarını izleyin. Tamamladığınızda **Next (İleri)** düğmesini tıklatın.

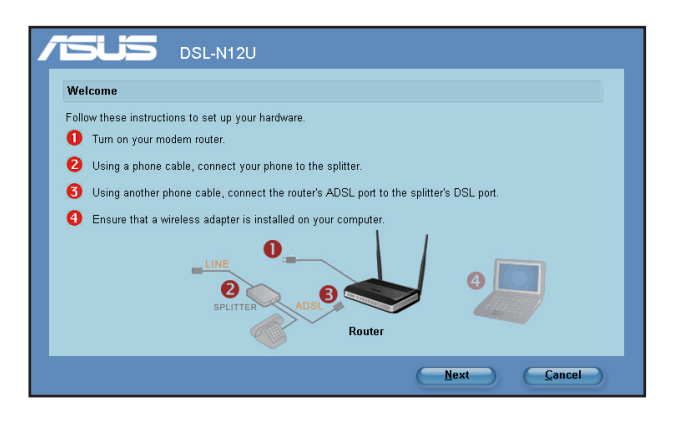

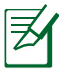

**NOT**: ADSL Ayar Wizard'ı bir kerede bir kablosuz istemciyle kullanın. Kablosuz istemci kablosuz yönlendiriciyi bulamıyorsa, istemci ve yönlendirici arasındaki mesafeyi kısaltın.

2. Kablosuz yönlendiricinin arka panelindeki WPS düğmesine beş saniyeden uzun bir süre basın.(WPS işlevi ile sadece kablosuz işlemci kartını kullanmak içindir)

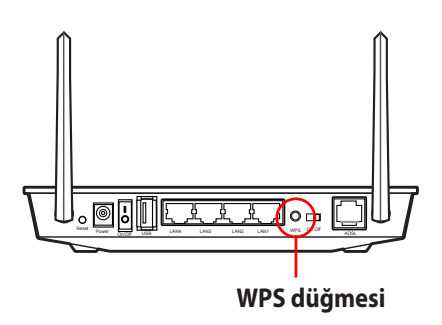

3. ADSL Ayar Wizard'da, devam etmek için **Next (İleri)** düğmesini tıklatın.

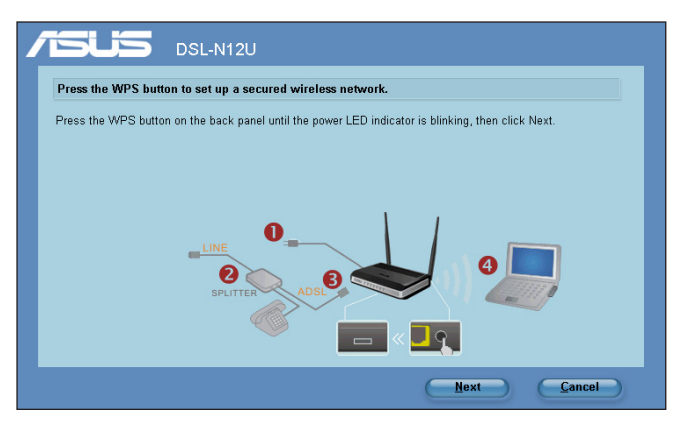

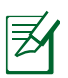

#### **Notlar**:

- WPS'yi çalıştırırken, Internet bağlantısı kısa bir süre duraklatılır, sonra bağlantı yeniden kurulur.
- WPS düğmesine ADSL Ayar Wizard çalıştırılmadan basılırsa, PWR göstergesi yanıp söner ve Internet bağlantısı kısa bir süre duraklatılır ve sonra bağlantı yeniden kurulur.

4. İstediğiniz ağ adını veya SSID (servis set tanımlayıcısı) girin. Tamamladığınızda **Next (İleri)** düğmesini tıklatın.

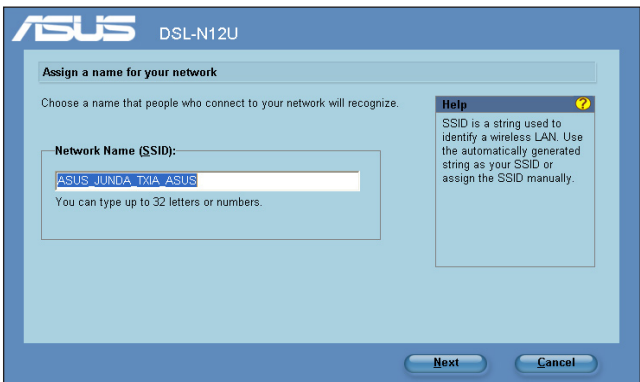

5. 8-63 karakterden oluşan bir şifre oluşturun ve girin ya da otomatik olarak oluşturulan şifreyi kullanın ve ardından **Next (İleri)**'ye tıklayın.

Şifre, güvenlik anahtarı oluşturmak için kullanılan bir cümle, ifade ya da alfa-nümerik karakterlerden oluşan bir sıralama olabilir.

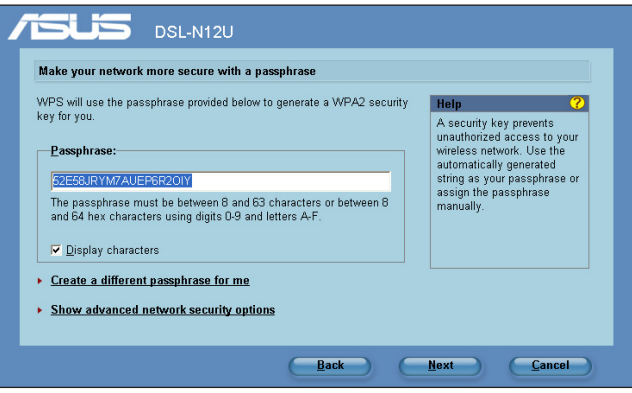

6. Yükleme tamamlandı. Daha sonra başvurmak için **Save or print settings (Ayarları kaydet veya yazdır)** öğesini tıklatın veya ağa başka aygıtlar eklemek için **Save settings to a USB flash drive (Ayarları bir USB flash sürücüsüne kaydet)** öğesini tıklatın. Internet'e bağlanmak için **Next**'i **(İleri)** tıklatın.

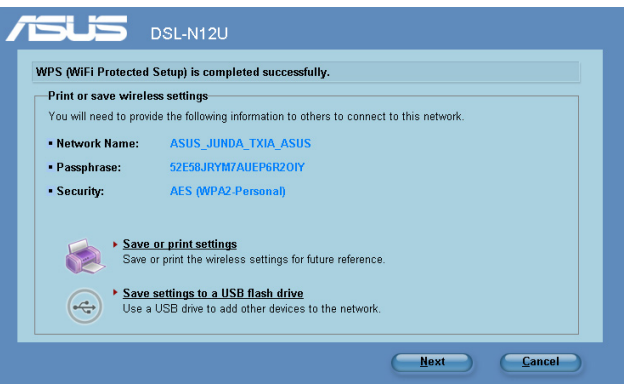

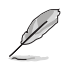

**Not:** Ağ, USB flash sürücü kullanarak, bölüm ağ aygıtlarının sonraki sayfada bir USB flash sürücü kullanarak ekleme bakın cihazlar ekleyerek daha fazla bilgi için.

7. Kablosuz yönlendiriciye bağlandınız. Internet (WAN) ayarlarını yapılandırmak istiyorsanız, **Quick Internet Setup (Hızlı İnternet Kurulumu)** öğesini tıklatın.

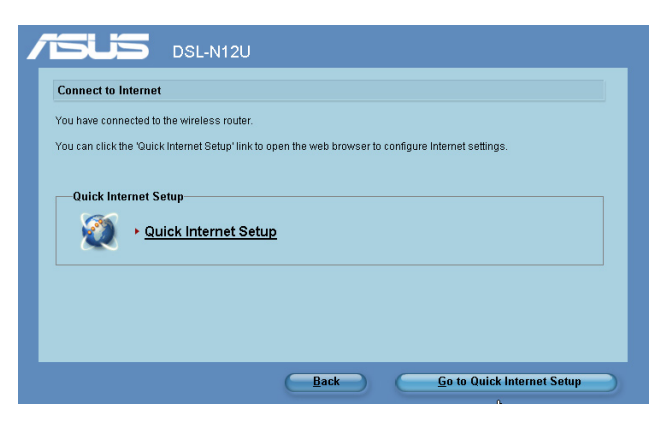

8. İnternet (WAN) ayarları için bu kılavuzda Bölüm 2'de verilen **Using the Quick Internet Setup (QIS) (Hızlı İnternet Kurulumu (QIS) Kullanımı)** kısmına bakınız.

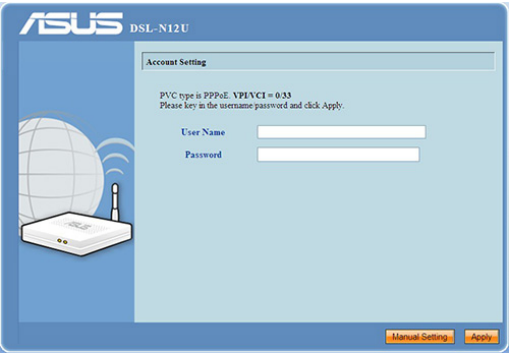

Eğer Rusya'daki bir kullanıcı iseniz, ADSL İnternet (WAN) ayarlarını tamamlamak için ekranda verilen talimatları izleyin.

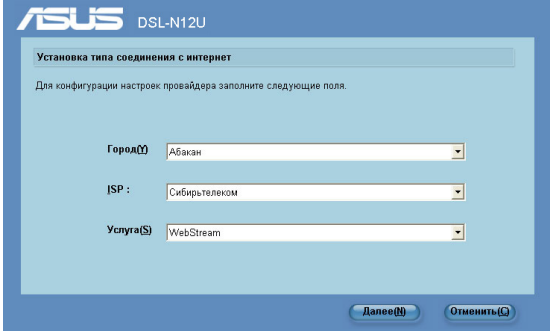

#### **Ağ aygıtlarını bir USB flash sürücü kullanarak ekleme**

ADSL Ayar Wizard yardımcı programıyla, bir USB flash sürücü kullanarak aygıtları ağınıza ekleyebilirsiniz.

### **Ağ aygıtlarını bir USB flash sürücü kullanarak eklemek için:**

1. ADSL Ayar Wizard'da, **Save settings to a USB flash drive (Ayarları bir USB flash sürücüsüne kaydet)** öğesini tıklatın.

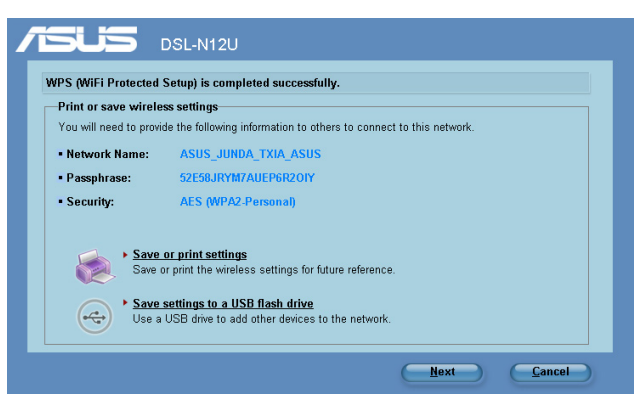

2. Bir USB flash sürücüyü bilgisayarınızın USB bağlantı noktasına takın ve sonra aşağı açılır listeden sürücüyü seçin. Tamamladığınızda, devam etmek için **Next (İleri)** düğmesini tıklatın.

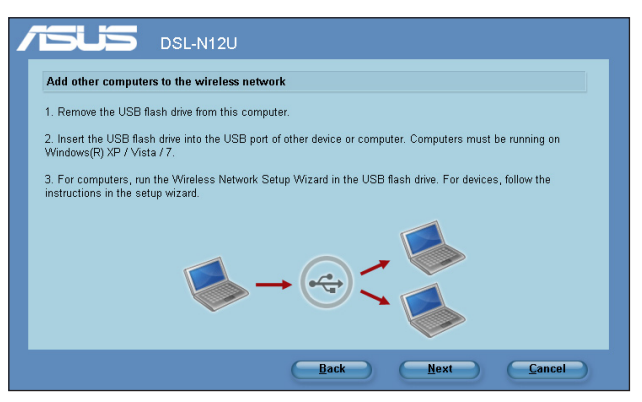

3. USB flash sürücüyü bu bilgisayardan çıkarın ve sonra kablosuz ağa eklemek istediğiniz bilgisayara takın.

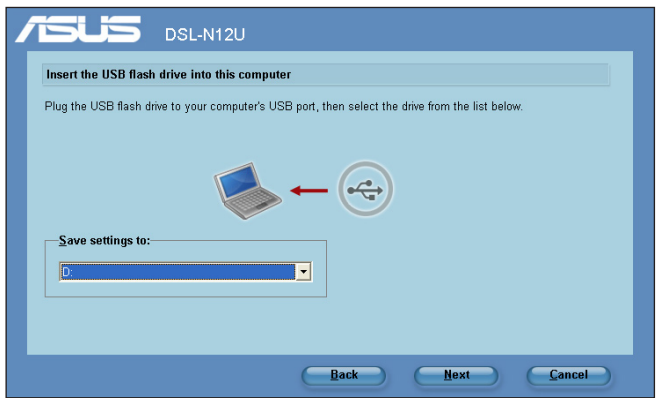

4. USB sürücüde **SetupWireless.exe** dosyasını bulun ve çalıştırmak için çift tıklatın. Bilgisayarı kablosuz ağa eklemek için **Yes (Evet)** öğesini tıklatın.

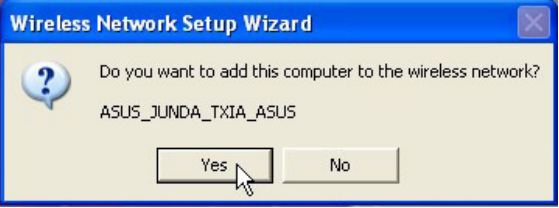

5. **Wireless Network Setup Wizard**'dan **(Kablosuz Ağ Kurulum Sihirbazı)** çıkmak için **OK (Tamam)** öğesini tıklatın.

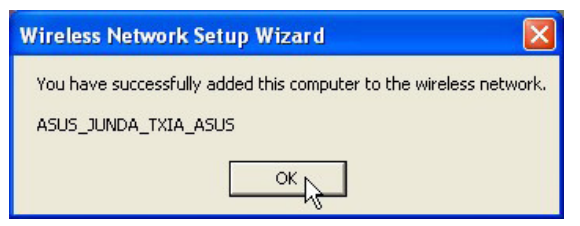

# <span id="page-37-0"></span>**Ağ yazıcınızı ayarlamak**

Kablosuz yönlendiricinizdeki USB yazıcısını kurmak için Ağ Yazıcısı Ayarını kurun ve USB yazıcısına erişmek için ağ istemcilerine izin verin.

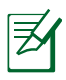

#### **Notlar**:

- USB yazıcınızın ASUS kablosuz yönlendiriciniz ile uyumlu olup olmadığını kontrol etmek için, Aşağıdaki siteden Tak-ve-Paylaş Disk Desteği Listesine bakınız **http://event.asus.com/2009/ networks/printersupport/DSL-N12U.htm**
- ADSL yönlendiricinin yazıcı sunucu işlevi Windows®2000'de desteklenmemektedir.

### **USB Yazıcınızı kurmak için:**

1. Destek CD'nizden ASUS Kablosuz Programlarını çalıştırın, ardından **Run Network Printer Setup Program (Ağ Yazıcısı Ayar Programını Çalıştır)**'a tıklayın.

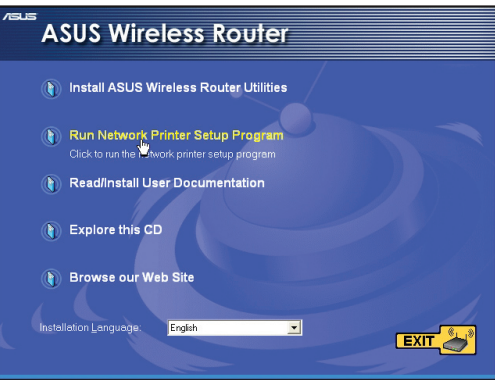

2. Ekranda verilen talimatları izleyerek donanımınızı kurun, ardından **Next (İleri)**'ye tıklayın.

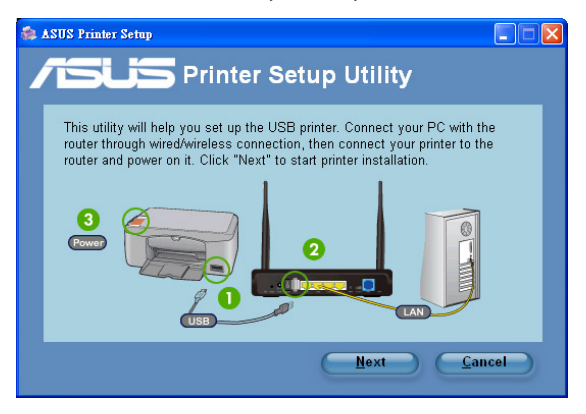

3. İlk kurulumun tamamlanması için birkaç dakika bekleyin. **Next (İleri)**'ye tıklayın.

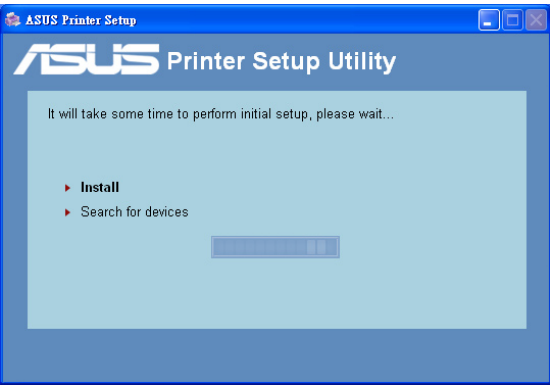

4. Kurulumu tamamlamak için **Finish (Bitti)**'ye tıklayın.

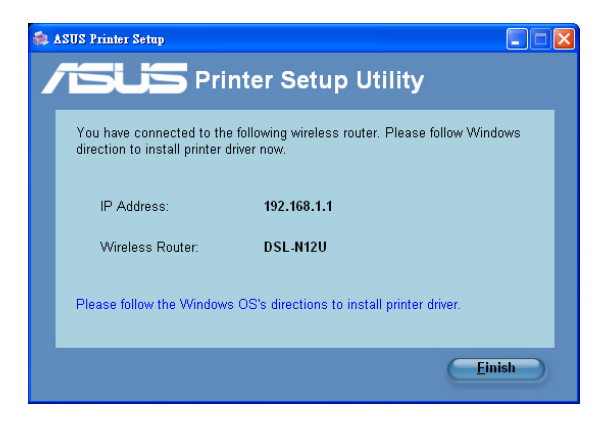

5. Windows® OS talimatlarını izleyerek yazıcı sürücüsünü kurun.

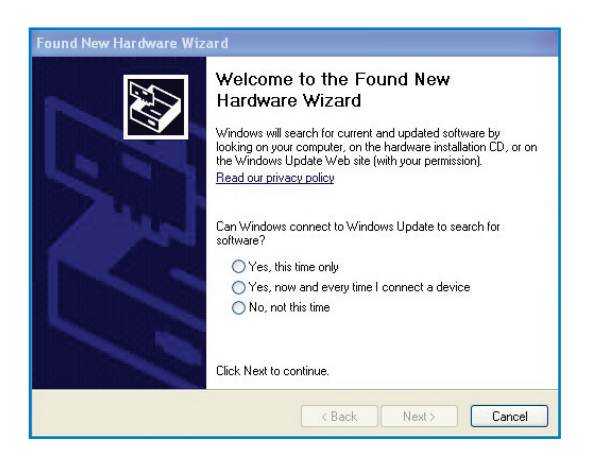

6. Yazıcının sürücü kurulumu tamamlandıktan sonra, ağ istemcileri artık yazıcıyı kullanabilir.

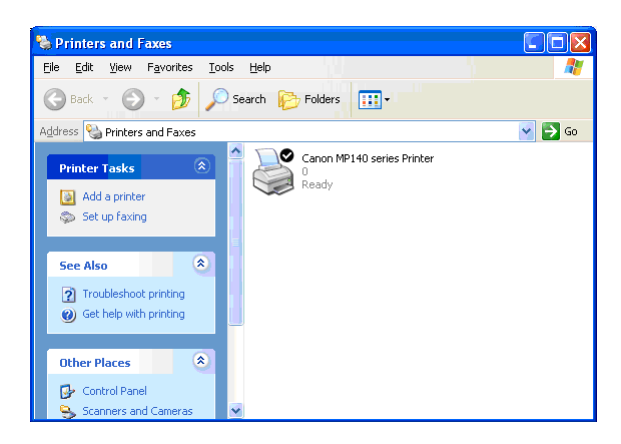

# <span id="page-41-0"></span>**5 Sorun giderme**

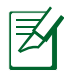

**Not**: Bu bölümde bahsedilmeyen sorunlar ile karşılaşırsanız, ASUS Teknik Desteği ile temasa geçiniz.

# **Sorun giderme**

### **Yönlendiriciyi yapılandırmak için web GUI'ye erişemiyorum.**

- 1. Bir web tarayıcısı açın, sonra **Tools (Araçlar)** > **Internet Options (Internet Seçenekleri)...** öğelerini tıklatın
- 2. **Temporary Internet files (Geçici Internet dosyaları)** altındaki **Delete Cookies (Tanımlama Bilgilerini Sil)...** ve **Delete Files (Dosyaları Sil)...** öğelerini tıklatın

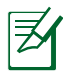

**NOT**: Çerezleri ve dosyaları silmek için olan komutlar web tarayıcısına göre değişmektedir.

• Proxy sunucusu ayarlarını engelleyin, çevirmeli bağlantıyı iptal edin ve TCP/IP ayarlarını ayarlayarak IP adreslerini otomatik olarak alın. Daha fazla ayrıntı için, bu kullanma kılavuzundaki **Devam etmeden önce** bölümüne bakınız.

### **İstemci, yönlendiriciyle kablosuz bağlantı kuramıyor.**

## **Kapsama Alanı Dışında:**

- Yönlendiriciyi kablosuz istemcinin yakınına koyun.
- Kanal ayarlarını değiştirmeye çalışın.

## **Kimlik Doğrulama:**

- Yönlendiriciye bağlanmak için kablolu bağlantıyı kullanın.
- Kablosuz güvenlik ayarlarını denetleyin.
- Arka paneldeki Restore (Geri Yükle) düğmesine beş saniyeden uzun bir süre basın.

### **Yönlendirici bulunamıyor:**

- Arka paneldeki Restore (Geri Yükle) düğmesine beş saniyeden uzun bir süre basın.
- Kablosuz bağdaştırıcı ayarlarını (ör. SSID ve şifreleme ayarları) kontrol edin.
- Ön paneldeki kablosuz göstergenin kapalı olup olmadığını kontrol edin. Arka paneldeki Kablosuz Açık/Kapalı düğmesine basın.

### **LAN bağdaştırıcısıyla Internete erişilemiyor**

- Yönlendiriciyi kablosuz istemciye daha yakın bir noktaya taşıyın.
- Kablosuz bağdaştırıcının doğru kablosuz yönlendiriciye bağlanıp bağlanmadığını denetleyin.
- Kullanılan kablosuz bağlantı kanalının ülkenizdeki/bölgenizdeki mevcut kanallarla uyumlu olup olmadığını denetleyin.
- Şifreleme ayarlarını denetleyin.
- Başka bir Ethernet kablosu kullanarak tekrar deneyin.

### **Internete erişilemiyor**

- ADSL modem ve kablosuz yönlendiricideki durum göstergelerini denetleyin.
- Kablosuz yönlendiricideki WAN LED'inin yanıp yanmadığını denetleyin. LED yanmıyorsa, kabloyu değiştirip tekrar deneyin.
- Ön paneldeki kablosuz göstergenin kapalı olup olmadığını kontrol edin. Arka paneldeki Kablosuz Açık/Kapalı düğmesine basın.

#### **ADSL Modem "Link" ışığı yanıyorsa (yanıp sönmemeli), bu Internet Erişiminin mümkün olduğunu gösterir.**

- Bilgisayarınızı yeniden başlatın.
- Kablosuz yönlendiricinin Hızlı Başlangıç Kılavuzuna başvurun ve ayarları tekrar yapılandırın.
- Kablosuz yönlendiricideki WAN LED'inin yanıp yanmadığını denetleyin.
- Kablosuz şifreleme ayarlarını denetleyin.
- Bilgisayarın IP adresini alıp alamadığını denetleyin (hem kablolu, hem kablosuz ağ üzerinden).
- Web tarayıcınızın yerel LAN'ı, aynı zamanda bir proxy sunucusunu kullanacak şekilde yapılandırılmadığından emin olun.

#### **ADSL "LINK" ışığı sürekli yanıp sönüyorsa veya kapalı ise, Internet erişimi mümkün değildir; Yönlendirici ADSL ağı ile bağlantı kuramıyordur.**

- Tüm kablolarınızın doğru şekilde bağlandığından emin olun.
- ADSL veya kablo modemin güç kablosunu çıkarın, birkaç dakika bekleyin, sonra kabloyu tekrar takın.
- ADSL ışığı yanıp sönmeye devam ederse veya kapalı kalırsa, ADSL servis sağlayıcınıza başvurun.

#### **Ağ adı veya şifreleme anahtarları unutulmuş**

- Kablolu bağlantıyı yeniden oluşturmayı ve kablosuz şifrelemeyi tekrar yapılandırmayı deneyin.
- Kablosuz yönlendiricinin arka panelindeki Restore (Geri Yükle) düğmesine beş saniyeden uzun bir süre basın.

#### **Sistemi varsayılan ayarlarına geri yükleme**

- Kablosuz yönlendiricinin arka panelindeki Restore (Geri Yükle) düğmesine beş saniyeden uzun bir süre basın.
- Bu kullanma kılavuzunun 4. Bölümündeki Restoring/Saving/ Uploading settings (Ayarları Geri Yükleme/Kaydetme/Karşıya Yükleme) bölümüne bakın.

Aşağıdakiler, varsayılan fabrika ayarlarıdır:

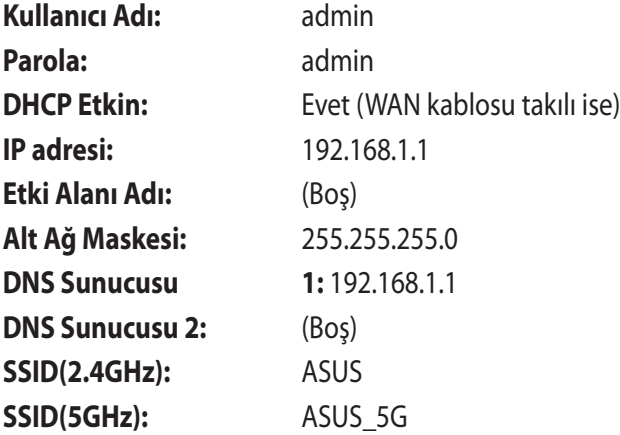

# <span id="page-44-0"></span>**ASUS DDNS Hizmeti**

DSL-N12U, ASUS DDNS hizmetini destekler. Servis merkezinde aygıtları değiştirirken, ASUS DDNS hizmetine kaydolduysanız ve orijinal etki alanı adını tutmak istiyorsanız, veri aktarımı yapılmalıdır. Daha fazla bilgi için yerel servis merkezinizi ziyaret edin.

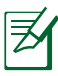

#### **NOTLAR:**

- Etki alanında bir aktivite yoksa örneğin yönlendiricinin yeniden yapılandırılması veya kayıtlı etki alanına erişim gibi – sistem 90 gün içinde kayıtlı bilgileri otomatik olarak siler.
- Aygıtınızı kullanırken herhangi bir sorun veya zorlukla karşılaşırsanız servis merkeziyle irtibata geçin.

### **Sık Sorulan Sorular (SSS'lar)**

#### **1. Kayıtlı bilgiler kaybolur veya başkaları tarafından kaydedilir mi?**

Kayıtlı bilgileri 90 gün içinde güncellemezseniz, sistem otomatik olarak kayıtlı bilgileri siler ve etki alanı başkaları tarafından kaydedilebilir.

#### **2. Altı ay önce satın aldığım yönlendirici için ASUS DDNS kaydını yapmadım. Hala kayıt yapabilir miyim?**

Evet, yönlendiriciniz için hala ASUS DDNS hizmeti kaydı yapabilirsiniz. DDNS hizmeti yönlendiricinize eklendiğinde, ASUS DDNS hizmetine istediğiniz zaman kaydolabilirsiniz. Kaydolmadan önce, ana bilgisayara adının kayıtlı olup olmadığını kontrol etmek için **Query (Sorgula)**'yı tıklatın. Değilse, sistem ana bilgisayar adını otomatik olarak kaydeder.

#### **3. Önceden bir etki alanı kaydı yaptım ve arkadaşım etki alanı adıma ulaşamadığını bildirinceye kadar sorunsuz çalışıyordu.**

Aşağıdakileri kontrol edin:

- 1. Internet düzgün çalışıyor.
- 2. DNS sunucusu düzgün çalışıyor.
- 3. Etki alanını yeni güncellediniz.

Hala etki alanınıza erişmede sorun varsa, servis merkezine başvurun.

#### **4. HTTP ve FTP sunucularıma ayrı ayrı erişmek için iki etki alanı kaydı yapabilir miyim?**

Hayır, yapamazsınız. Bir yönlendirici için yalnızca bir etki alanı kaydı yapabilirsiniz. Ağda güvenlik uygulaması için bağlantı noktası eşlemesini kullanın.

#### **5. Yönlendiriciyi yeniden başlattıktan sonra, MS DOS ve yönlendirici yapılandırma sayfasında neden farklı WAN IP'leri görüyorum?**

Bu normaldir. ISP DNS sunucusu ve ASUS DDNS arasındaki zaman aralığı MS DOS ve yönlendirici yapılandırma sayfasında farklı WAN IP'lerine neden olur. Farklı ISP'ler IP güncellemesi için farklı zaman aralığına sahip olabilir.

#### **6. ASUS DDNS hizmeti ücretsiz mi yoksa sadece bir deneme sürümü mü?**

ASUS DDNS hizmeti bazı ASUS yönlendiricilerine eklenmiş ücretsiz bir hizmettir. ASUS yönlendiricinizin ASUS DDNS hizmetini destekleyip desteklemediğini kontrol edin.

# <span id="page-46-0"></span>**Ekler**

# **Uyarılar**

## **ASUS Recycling/Takeback Services**

ASUS recycling and takeback programs come from our commitment to the highest standards for protecting our environment. We believe in providing solutions for you to be able to responsibly recycle our products, batteries, other components, as well as the packaging materials. Please go to http://csr.asus. com/english/Takeback.htm for the detailed recycling information in different regions.

### **REACH**

Complying with the REACH (Registration, Evaluation, Authorisation, and Restriction of Chemicals) regulatory framework, we published the chemical substances in our products at ASUS REACH website at

#### **http://csr.asus.com/english/index.aspx**

#### **Prohibition of Co-location**

This device and its antenna(s) must not be co-located or operating in conjunction with any other antenna or transmitter

## **Declaration of Conformity for R&TTE directive 1999/5/EC**

Essential requirements – Article 3

Protection requirements for health and safety – Article 3.1a Testing for electric safety according to EN 60950-1 has been

conducted. These are considered relevant and sufficient.

Protection requirements for electromagnetic compatibility – Article 3.1b

Testing for electromagnetic compatibility according to EN 301 489-1 and EN 301 489-17 has been conducted. These are considered relevant and sufficient.

Effective use of the radio spectrum – Article 3.2

Testing for radio test suites according to EN 300 328- 2 has been conducted. These are considered relevant and sufficient.

### **CE Mark Warning**

This is a Class B product, in a domestic environment, this product may cause radio interference, in which case the user may be required to take adequate measures.

### **GNU General Public License**

#### **Licensing information**

This product includes copyrighted third-party software licensed under the terms of the GNU General Public License. Please see The GNU General Public License for the exact terms and conditions of this license. We include a copy of the GPL with every CD shipped with our product. All future firmware updates will also be accompanied with their respective source code. Please visit our web site for updated information. Note that we do not offer direct support for the distribution.

#### **GNU GENERAL PUBLIC LICENSE**

Version 2, June 1991 Copyright (C) 1989, 1991 Free Software Foundation, Inc. 59 Temple Place, Suite 330, Boston, MA 02111-1307 USA Everyone is permitted to copy and distribute verbatim copies of this license document, but changing it is not allowed.

#### **Preamble**

The licenses for most software are designed to take away your freedom to share and change it. By contrast, the GNU General Public License is intended to guarantee your freedom to share and change free software--to make sure the software is free for all its users. This General Public License applies to most of the Free Software Foundation's software and to any other program whose

authors commit to using it. (Some other Free Software Foundation software is covered by the GNU Library General Public License instead.) You can apply it to your programs, too.

When we speak of free software, we are referring to freedom, not price. Our General Public Licenses are designed to make sure that you have the freedom to distribute copies of free software (and charge for this service if you wish), that you receive source code or can get it if you want it, that you can change the software or use pieces of it in new free programs; and that you know you can do these things.

To protect your rights, we need to make restrictions that forbid anyone to deny you these rights or to ask you to surrender the rights. These restrictions translate to certain responsibilities for you if you distribute copies of the software, or if you modify it.

For example, if you distribute copies of such a program, whether gratis or for a fee, you must give the recipients all the rights that you have. You must make sure that they, too, receive or can get the source code. And you must show them these terms so they know their rights.

We protect your rights with two steps: (1) copyright the software, and (2) offer you this license which gives you legal permission to copy, distribute and/or modify the software.

Also, for each author's protection and ours, we want to make certain that everyone understands that there is no warranty for this free software. If the software is modified by someone else and passed on, we want its recipients to know that what they have is not the original, so that any problems introduced by others will not reflect on the original authors' reputations.

Finally, any free program is threatened constantly by software patents. We wish to avoid the danger that redistributors of a free program will individually obtain patent licenses, in effect making the program proprietary. To prevent this, we have made it clear that any patent must be licensed for everyone's free use or not licensed at all.

The precise terms and conditions for copying, distribution and modification follow.

#### **Terms & conditions for copying, distribution, & modification**

0. This License applies to any program or other work which contains a notice placed by the copyright holder saying it may be distributed under the terms of this General Public License. The "Program", below, refers to any such program or work, and a "work based on the Program" means either the Program or any derivative work under copyright law: that is to say, a work containing the Program or a portion of it, either verbatim or with modifications and/or translated into another language. (Hereinafter, translation is included without limitation in the term "modification".) Each licensee is addressed as "you".

Activities other than copying, distribution and modification are not covered by this License; they are outside its scope. The act of running the Program is not restricted, and the output from the Program is covered only if its contents constitute a work based on the Program (independent of having been made by running the Program). Whether that is true depends on what the Program does.

1. You may copy and distribute verbatim copies of the Program's source code as you receive it, in any medium, provided that you conspicuously and appropriately publish on each copy an appropriate copyright notice and disclaimer of warranty; keep intact all the notices that refer to this License and to the absence of any warranty; and give any other recipients of the Program a copy of this License along with the Program.

You may charge a fee for the physical act of transferring a copy, and you may at your option offer warranty protection in exchange for a fee.

2. You may modify your copy or copies of the Program or any portion of it, thus forming a work based on the Program, and copy and distribute such modifications or work under the terms of Section 1 above, provided that you also meet all of these conditions:

- a) You must cause the modified files to carry prominent notices stating that you changed the files and the date of any change.
- b) You must cause any work that you distribute or publish, that in whole or in part contains or is derived from the Program or any part thereof, to be licensed as a whole at no charge to all third parties under the terms of this License.
- c) If the modified program normally reads commands interactively when run, you must cause it, when started running for such interactive use in the most ordinary way, to print or display an announcement including an appropriate copyright notice and a notice that there is no warranty (or else, saying that you provide a warranty) and that users may redistribute the program under these conditions, and telling the user how to view a copy of this License. (Exception: if the Program itself is interactive but does not normally print such an announcement, your work based on the Program is not required to print an announcement.)

These requirements apply to the modified work as a whole. If identifiable sections of that work are not derived from the Program, and can be reasonably considered independent and separate works in themselves, then this License, and its terms, do not apply to those sections when you distribute them as separate works. But when you distribute the same sections as part of a whole which is a work based on the Program, the distribution of the whole must be on the terms of this License, whose permissions for other licensees extend to the entire whole, and thus to each and every part regardless of who wrote it.

Thus, it is not the intent of this section to claim rights or contest your rights to work written entirely by you; rather, the intent is to exercise the right to control the distribution of derivative or collective works based on the Program.

In addition, mere aggregation of another work not based on the Program with the Program (or with a work based on the Program) on a volume of a storage or distribution medium does not bring the other work under the scope of this License.

- 3. You may copy and distribute the Program (or a work based on it, under Section 2) in object code or executable form under the terms of Sections 1 and 2 above provided that you also do one of the following:
	- a) Accompany it with the complete corresponding machinereadable source code, which must be distributed under the terms of Sections 1 and 2 above on a medium customarily used for software interchange; or,
	- b) Accompany it with a written offer, valid for at least three years, to give any third party, for a charge no more than your cost of physically performing source distribution, a complete machine-readable copy of the corresponding source code, to be distributed under the terms of Sections 1 and 2 above on a medium customarily used for software interchange; or,
- c) Accompany it with the information you received as to the offer to distribute corresponding source code. (This alternative is allowed only for noncommercial distribution and only if you received the program in object code or executable form with such an offer, in accord with Subsection b above.)

The source code for a work means the preferred form of the work for making modifications to it. For an executable work, complete source code means all the source code for all modules it contains, plus any associated interface definition files, plus the scripts used to control compilation and installation of the executable. However, as a special exception, the source code distributed need not include anything that is normally distributed (in either source or binary form) with the major components (compiler, kernel, and so on) of the operating system on which the executable runs, unless that component itself accompanies the executable.

If distribution of executable or object code is made by offering access to copy from a designated place, then offering equivalent access to copy the source code from the same place counts as distribution of the source code, even though third parties are not compelled to copy the source along with the object code.

- 4. You may not copy, modify, sublicense, or distribute the Program except as expressly provided under this License. Any attempt otherwise to copy, modify, sublicense or distribute the Program is void, and will automatically terminate your rights under this License. However, parties who have received copies, or rights, from you under this License will not have their licenses terminated so long as such parties remain in full compliance.
- 5. You are not required to accept this License, since you have not signed it. However, nothing else grants you permission to modify or distribute the Program or its derivative works. These actions are prohibited by law if you do not accept this License. Therefore, by modifying or distributing the Program (or any work based on the Program), you indicate your acceptance of this License to do so, and all its terms and conditions for copying, distributing or modifying the Program or works based on it.
- 6. Each time you redistribute the Program (or any work based on the Program), the recipient automatically receives a license from the original licensor to copy, distribute or modify the Program subject to these terms and conditions. You may not impose any further restrictions on the recipients' exercise of the rights granted herein. You are not responsible for enforcing compliance by third parties to this License.
- 7. If, as a consequence of a court judgment or allegation of patent infringement or for any other reason (not limited to patent issues), conditions are imposed on you (whether by court order, agreement or otherwise) that contradict the conditions of this License, they do not excuse you from the conditions of this License. If you cannot distribute so as to satisfy simultaneously your obligations under this License and any other pertinent obligations, then as a consequence you may not distribute the Program at all. For example, if a patent license would not permit royalty-free redistribution of the Program by all those who receive copies directly or indirectly through you, then the only way you could satisfy both it and this License would be to

refrain entirely from distribution of the Program.

If any portion of this section is held invalid or unenforceable under any particular circumstance, the balance of the section is intended to apply and the section as a whole is intended to apply in other circumstances.

It is not the purpose of this section to induce you to infringe any patents or other property right claims or to contest validity of any such claims; this section has the sole purpose of protecting the integrity of the free software distribution system, which is implemented by public license practices. Many people have made generous contributions to the wide range of software distributed through that system in reliance on consistent application of that system; it is up to the author/ donor to decide if he or she is willing to distribute software through any other system and a licensee cannot impose that choice.

This section is intended to make thoroughly clear what is believed to be a consequence of the rest of this License.

- 8. If the distribution and/or use of the Program is restricted in certain countries either by patents or by copyrighted interfaces, the original copyright holder who places the Program under this License may add an explicit geographical distribution limitation excluding those countries, so that distribution is permitted only in or among countries not thus excluded. In such case, this License incorporates the limitation as if written in the body of this License.
- 9. The Free Software Foundation may publish revised and/or new versions of the General Public License from time to time. Such new versions will be similar in spirit to the present version, but may differ in detail to address new problems or concerns.

Each version is given a distinguishing version number. If the Program specifies a version number of this License which applies to it and "any later version", you have the option of following the terms and conditions either of that version or of any later version published by the Free Software Foundation. If the Program does not specify a version number of this License, you may choose any version ever published by the Free Software Foundation.

10. If you wish to incorporate parts of the Program into other free programs whose distribution conditions are different, write to the author to ask for permission.

For software which is copyrighted by the Free Software Foundation, write to the Free Software Foundation: we sometimes make exceptions for this. Our decision will be guided by the two goals of preserving the free status of all derivatives of our free software and of promoting the sharing and reuse of software generally.

#### **NO WARRANTY**

11 BECAUSE THE PROGRAM IS LICENSED FREE OF CHARGE, THERE IS NO WARRANTY FOR THE PROGRAM, TO THE EXTENT PERMITTED BY APPLICABLE LAW. EXCEPT WHEN OTHERWISE STATED IN WRITING THE COPYRIGHT HOLDERS AND/OR OTHER PARTIES PROVIDE THE PROGRAM "AS IS" WITHOUT WARRANTY OF ANY KIND, EITHER EXPRESSED OR IMPLIED, INCLUDING, BUT NOT LIMITED TO, THE IMPLIED WARRANTIES OF MERCHANTABILITY AND FITNESS FOR A PARTICULAR PURPOSE. THE ENTIRE RISK AS TO THE QUALITY AND PERFORMANCE OF THE PROGRAM IS WITH YOU. SHOULD THE PROGRAM PROVE DEFECTIVE, YOU ASSUME THE COST OF ALL NECESSARY SERVICING, REPAIR OR CORRECTION.

12 IN NO EVENT UNLESS REQUIRED BY APPLICABLE LAW OR AGREED TO IN WRITING WILL ANY COPYRIGHT HOLDER, OR ANY OTHER PARTY WHO MAY MODIFY AND/OR REDISTRIBUTE THE PROGRAM AS PERMITTED ABOVE, BE LIABLE TO YOU FOR DAMAGES, INCLUDING ANY GENERAL, SPECIAL, INCIDENTAL OR CONSEQUENTIAL DAMAGES ARISING OUT OF THE USE OR INABILITY TO USE THE PROGRAM (INCLUDING BUT NOT

#### LIMITED TO LOSS OF DATA OR DATA BEING RENDERED INACCURATE OR LOSSES SUSTAINED BY YOU OR THIRD PARTIES OR A FAILURE OF THE PROGRAM TO OPERATE WITH ANY OTHER PROGRAMS), EVEN IF SUCH HOLDER OR OTHER PARTY HAS BEEN ADVISED OF THE POSSIBILITY OF SUCH DAMAGES.

END OF TERMS AND CONDITIONS

# <span id="page-56-0"></span>**İrtibat Bilgileri**

# **ASUSTeK COMPUTER INC. (Asya Pasifik)**

Adres 15 Li-Te Road, Peitou, Taipei, Taiwan 11259<br>Web sitesi www.asus.com.tw Web sitesi www.asus.com.tw

#### **Teknik Destek**

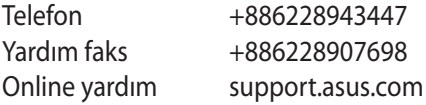

#### **ASUS COMPUTER INTERNATIONAL (Amerika)**

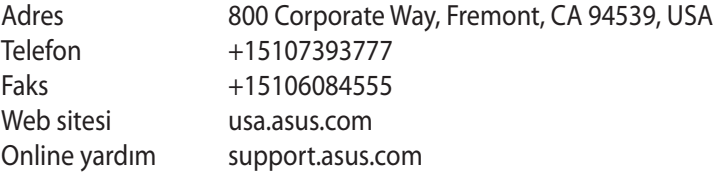

#### **ASUS COMPUTER GmbH (Almanya ve Avusturya)**

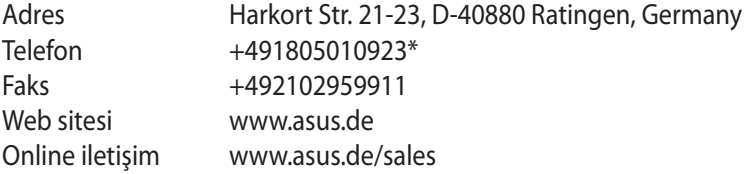

#### **Teknik Destek**

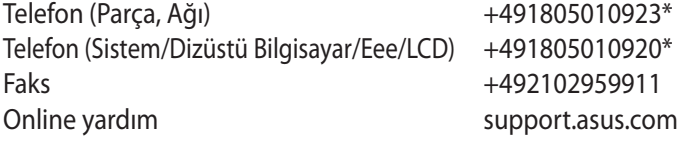

\* **Bir Almanya sabit hattından arama 0.14 Euro/dakika; cep telefonundan arama 0.42 Euro/dakika.**

# <span id="page-57-0"></span>**Ağ Küresel Yardım Hattı Bilgisi**

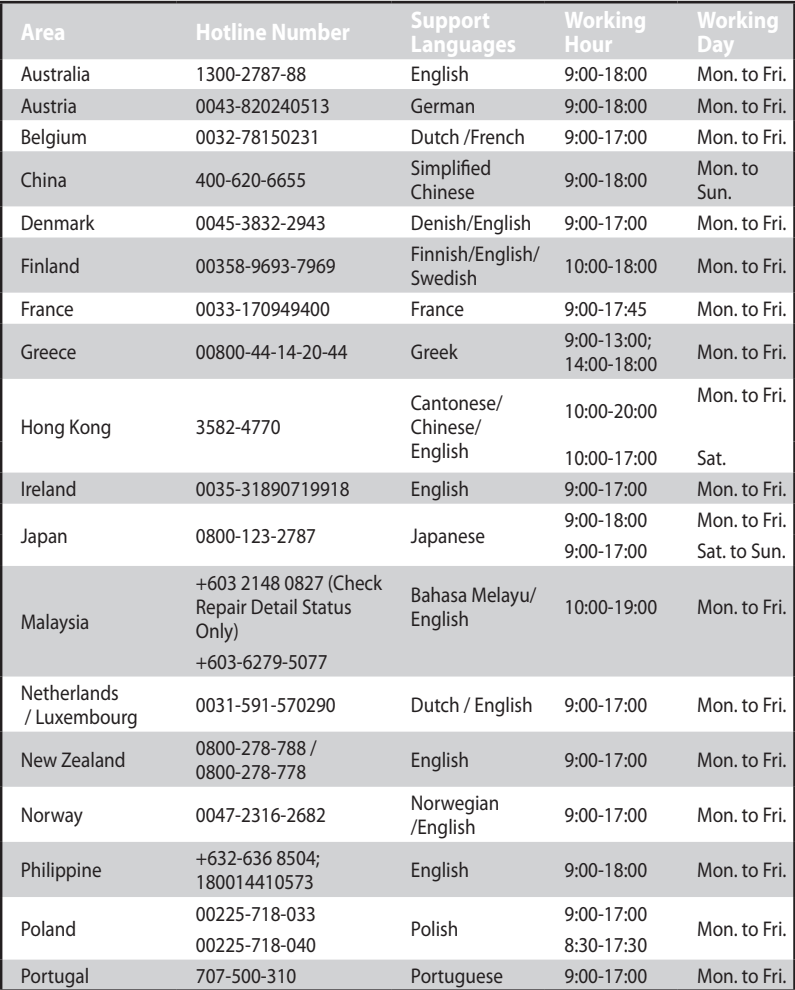

# <span id="page-58-0"></span>**Ağ Küresel Yardım Hattı Bilgisi**

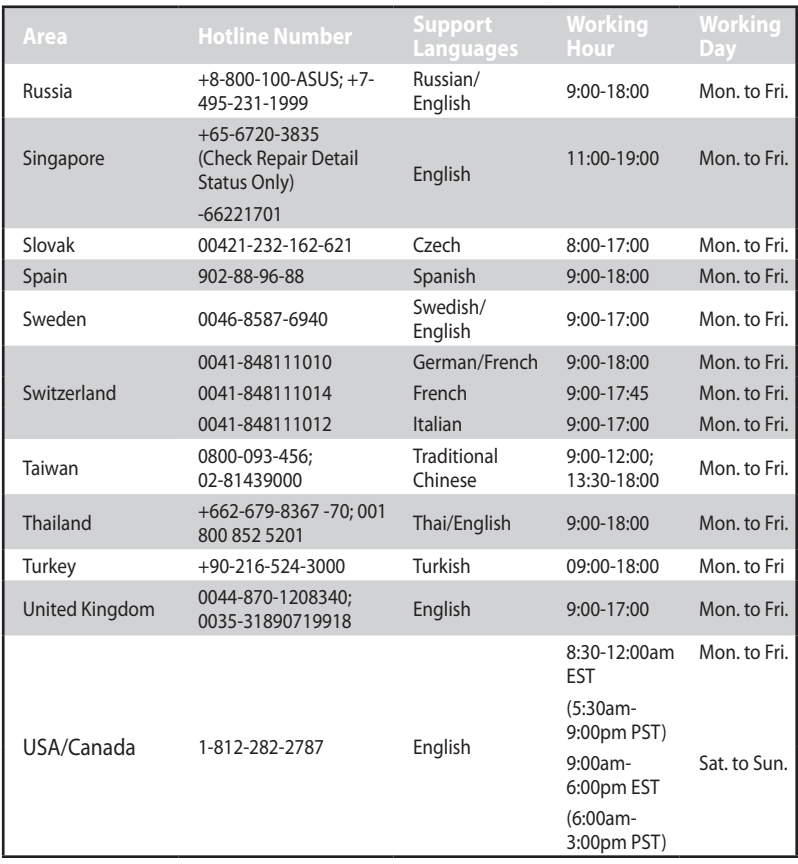

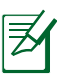

**NOT**: Ayrıntılı bilgi için ASUS destek sitesini ziyaret edin: **http://support.asus.com**

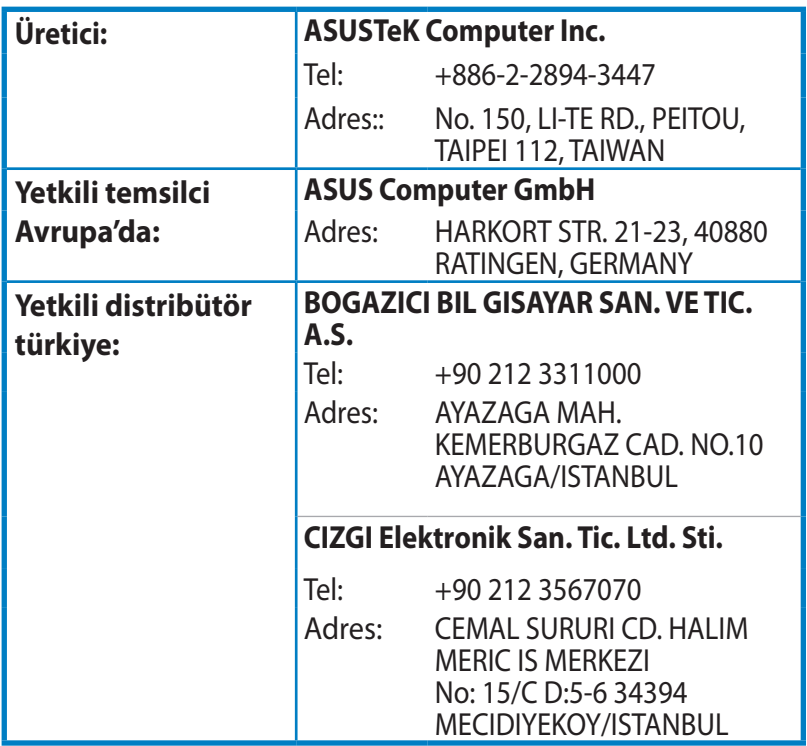

EEE Yönetmeliğine Uygundur.